1. Currency is an example of a number format.

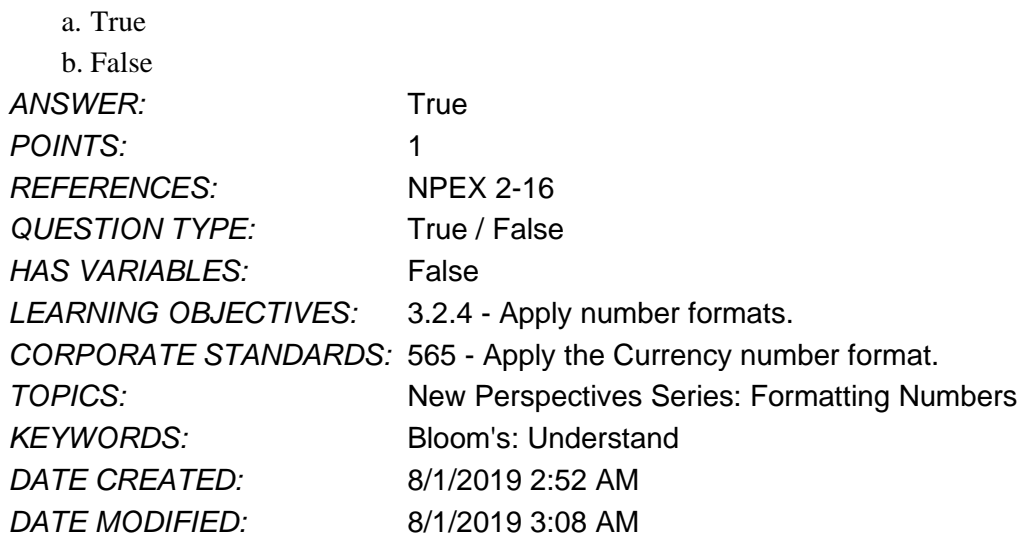

2. You can apply date formats to cells by using the Date category in the Format Cells dialog box.

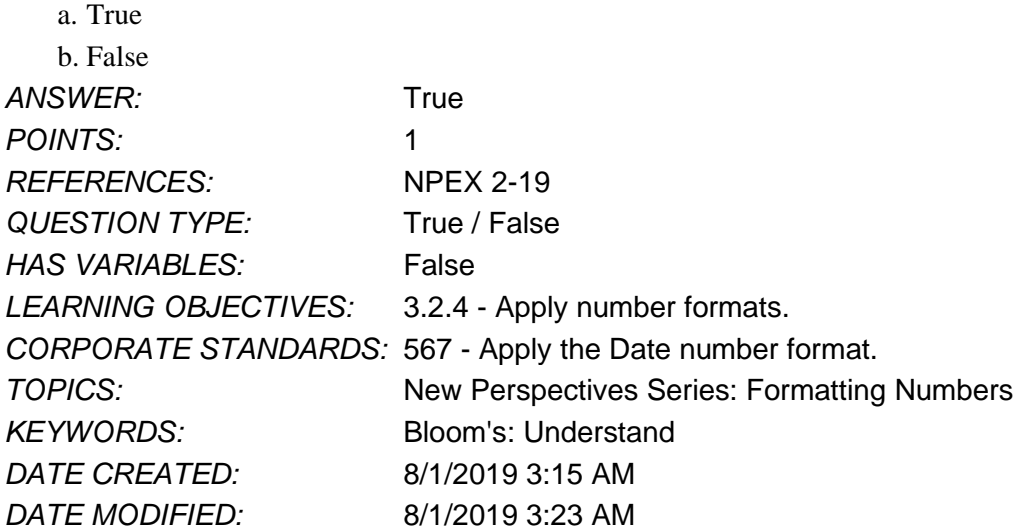

3. To remove conditional formatting from a selected range, you can select the rule in the Conditional Formatting Rules Manager dialog box, then click the Delete Rule button.

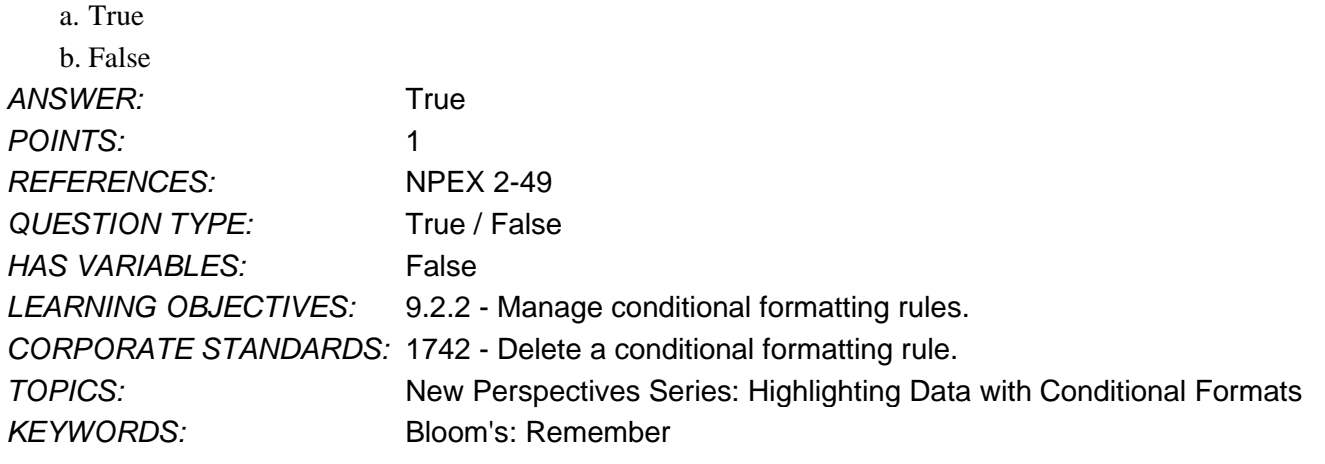

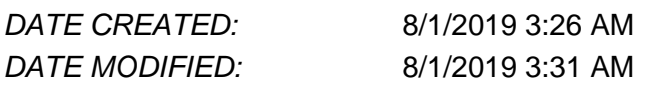

4. To change the background color of a cell, you use the Background color button.

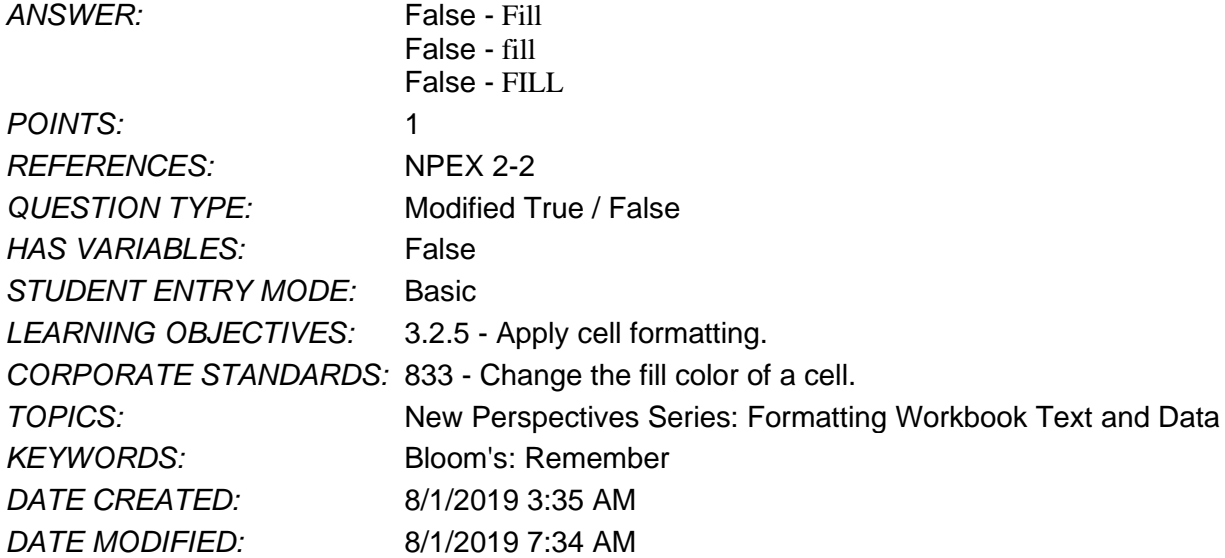

5. Clicking the Percentage style in the Number Format list applies \_\_\_\_\_ decimal places by default.

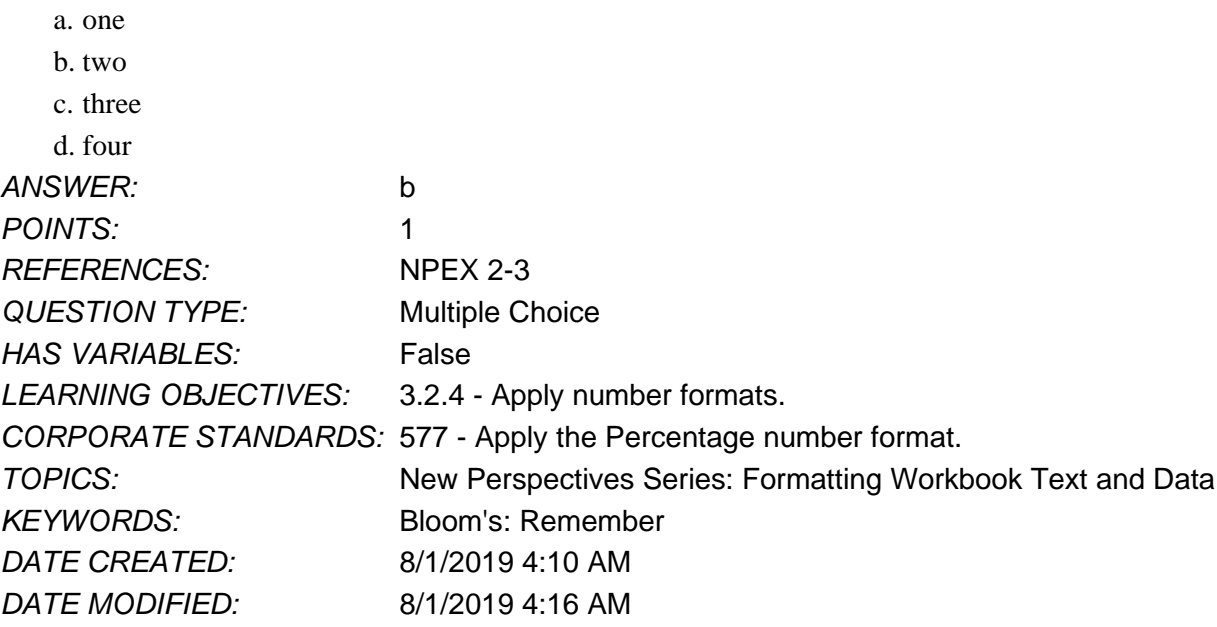

6. To help you easily identify sheets in a workbook, you can add \_\_\_\_\_ to the sheet tab.

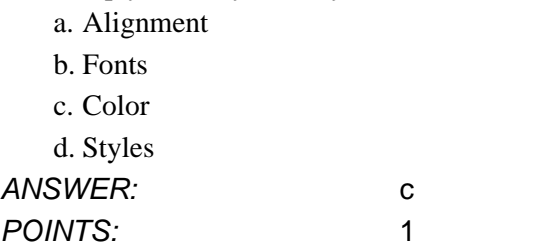

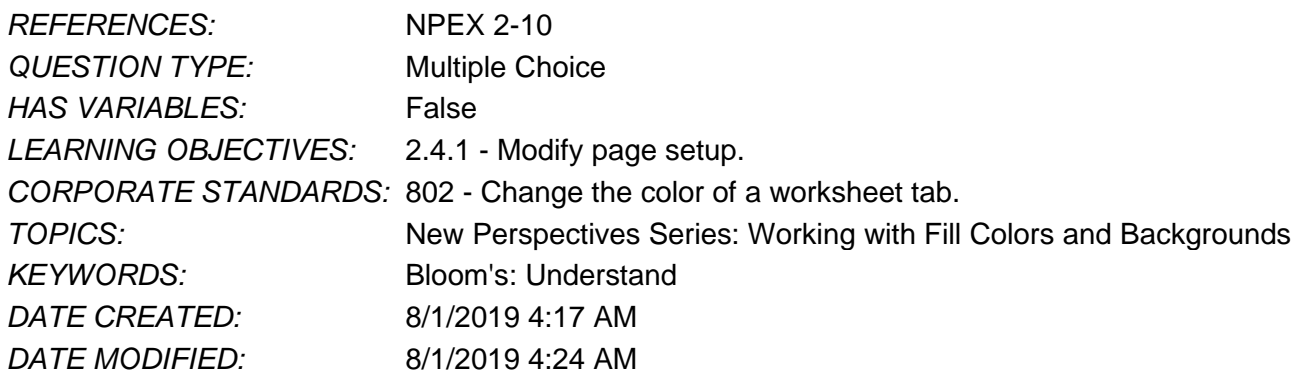

7. To format a range so that all values greater than \$500 appear in red, which of the following can you use?

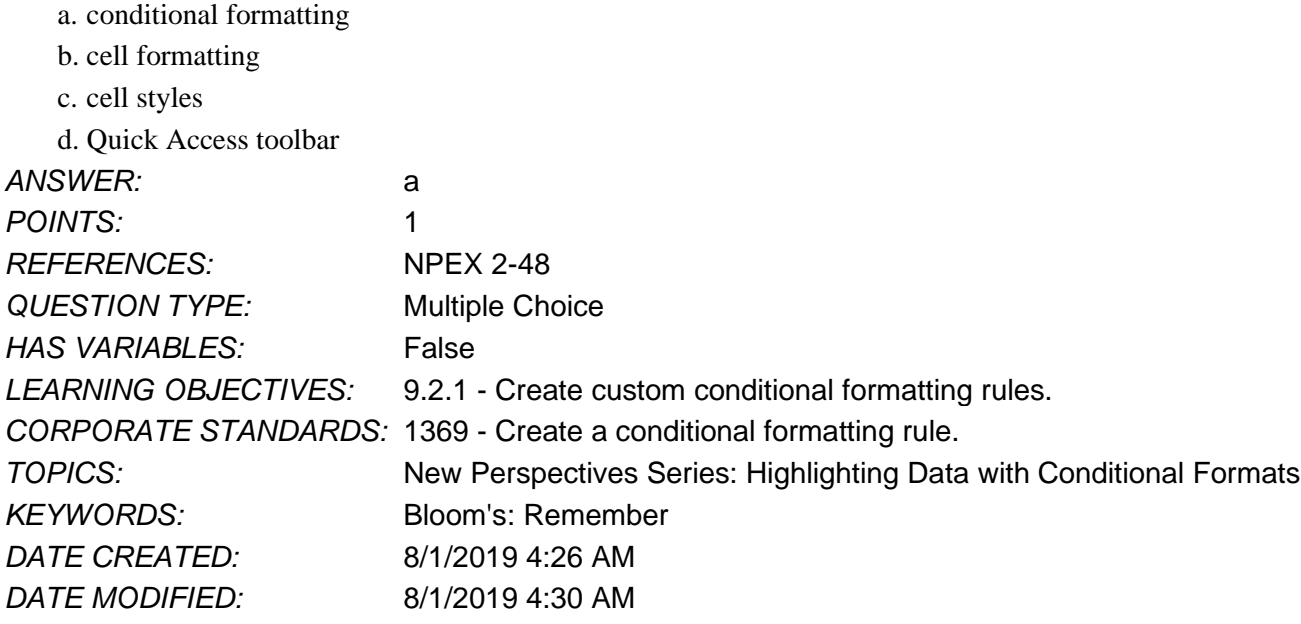

8. To change a range's conditional formatting from data bars to icon sets, which of the following can you do?

- a. Delete the conditional formatting rule.
- b. Edit the conditional formatting rule.
- c. Format the range in the Font dialog box.
- d. Format the range as a table.

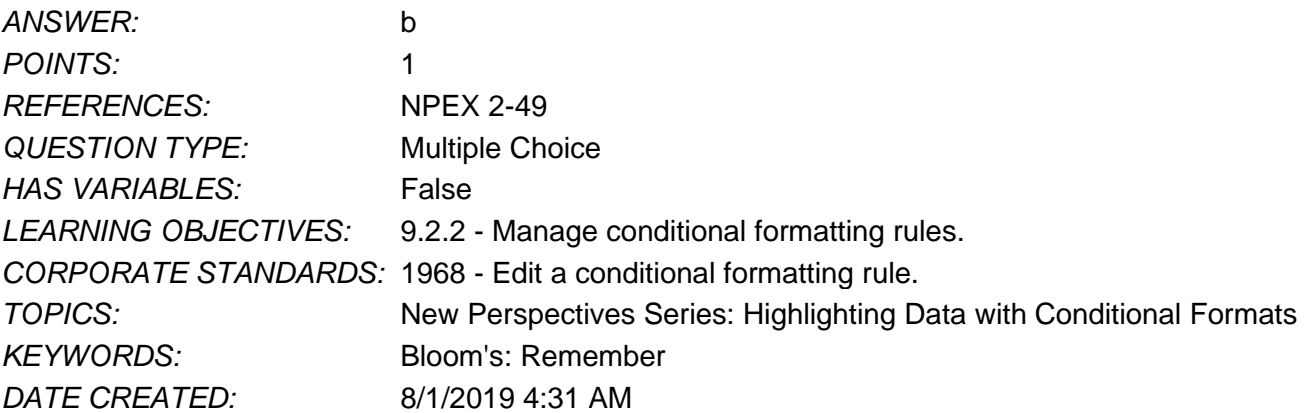

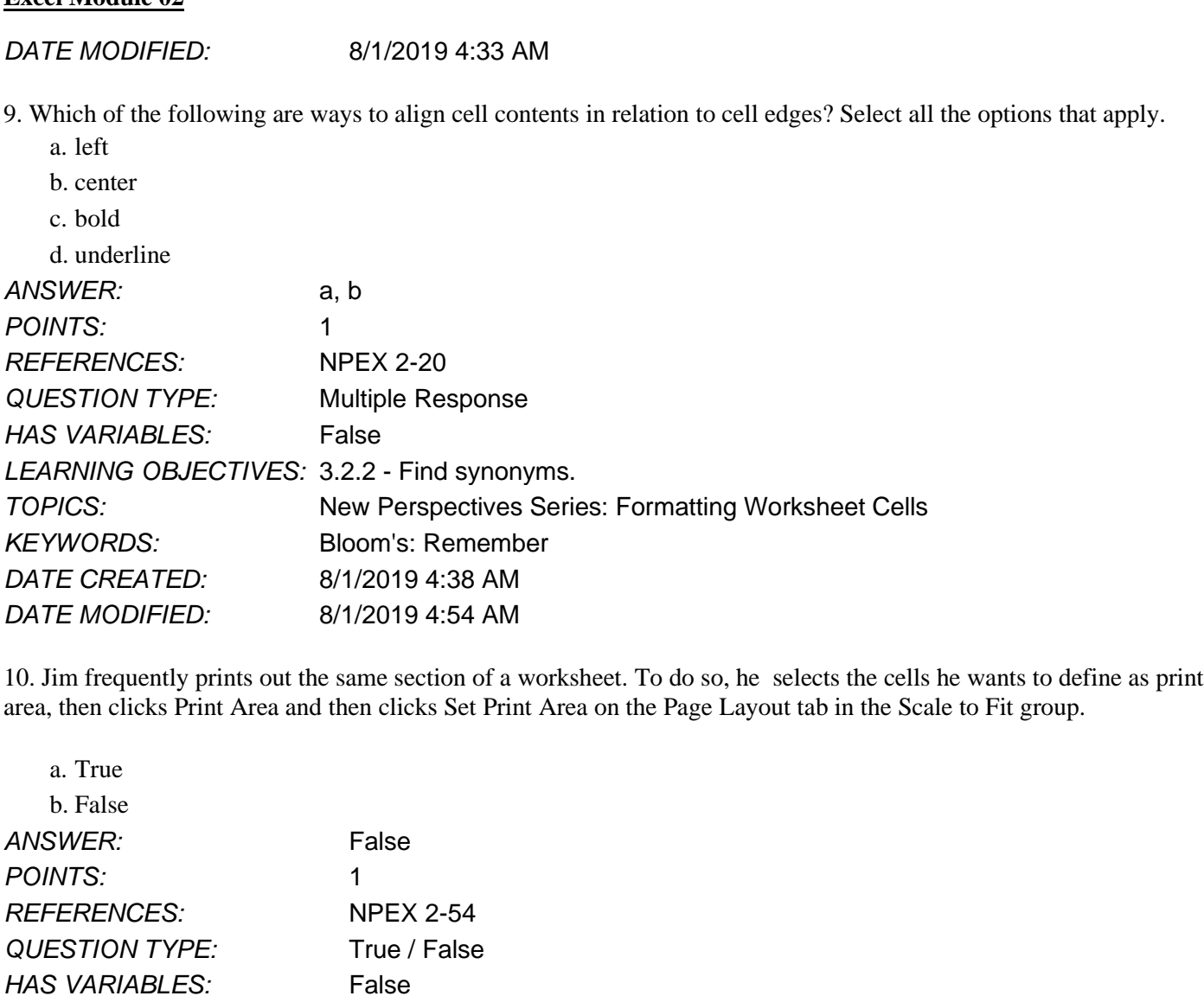

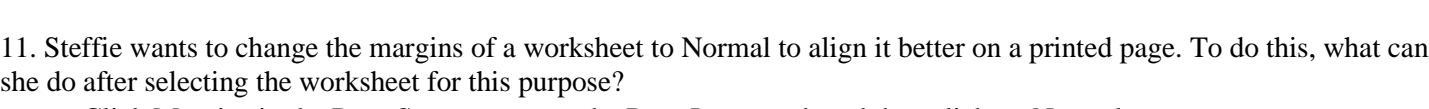

a. Click Margins in the Page Setup group on the Page Layout tab and then click on Normal.

*TOPICS:* New Perspectives Series: Formatting a Worksheet for Printing

- b. Set Width and Height to Automatic and Scale to 100% in the Scale to Fit group on the Page Layout tab.
- c. Click Orientation and then select from the drop down menu in the Page Setup group on the Page Layout tab.
- d. Check the boxes beside Gridlines View Point and Headings View Point in the Sheet Options group on the Page Layout tab.
- *ANSWER:* a

*LEARNING OBJECTIVES:* 2.6.2 - Change presentation views. *CORPORATE STANDARDS:* 3189 - Print a section of a worksheet.

*KEYWORDS:* Bloom's: Remember *DATE CREATED:* 8/1/2019 4:56 AM *DATE MODIFIED:* 8/1/2019 4:59 AM

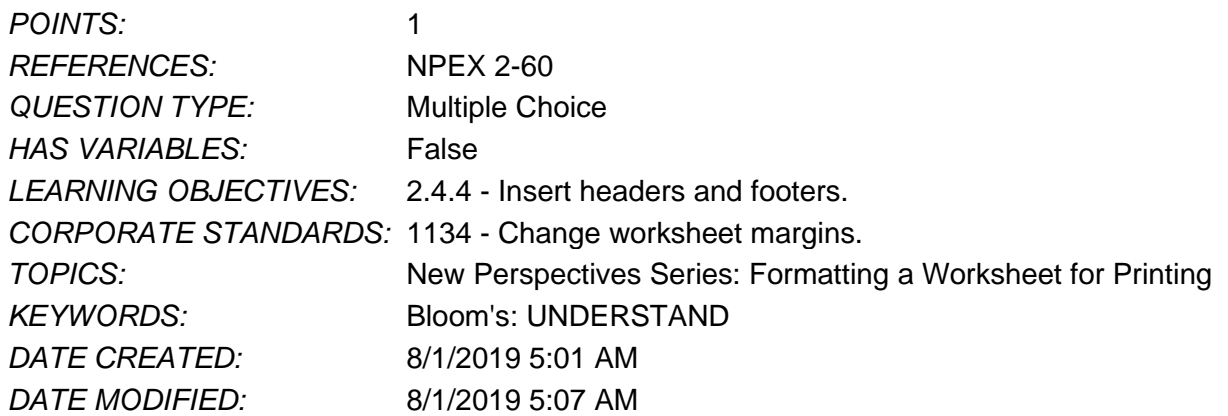

12. The Comma Style format adds a comma and a dollar sign to a cell value.

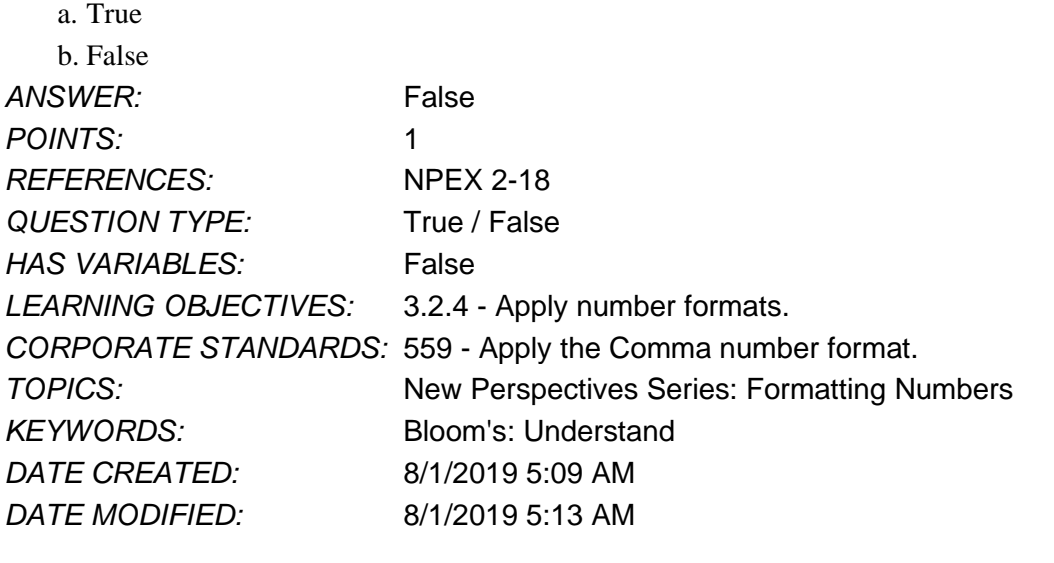

13. A predesigned combination of formats, such as font size and color, is called a cell <u>default.</u><br> $\frac{13.89 - 5 \times 10^{16}}{25.00}$ *ANSWER:* False - style

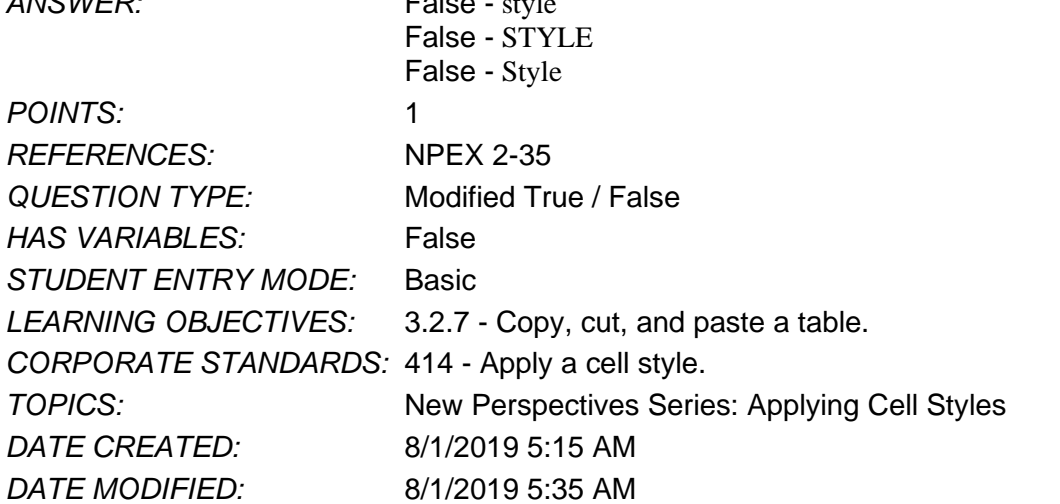

14. To combine multiple cells into one and center its content, you change the cells' style. *ANSWER:* False - alignment

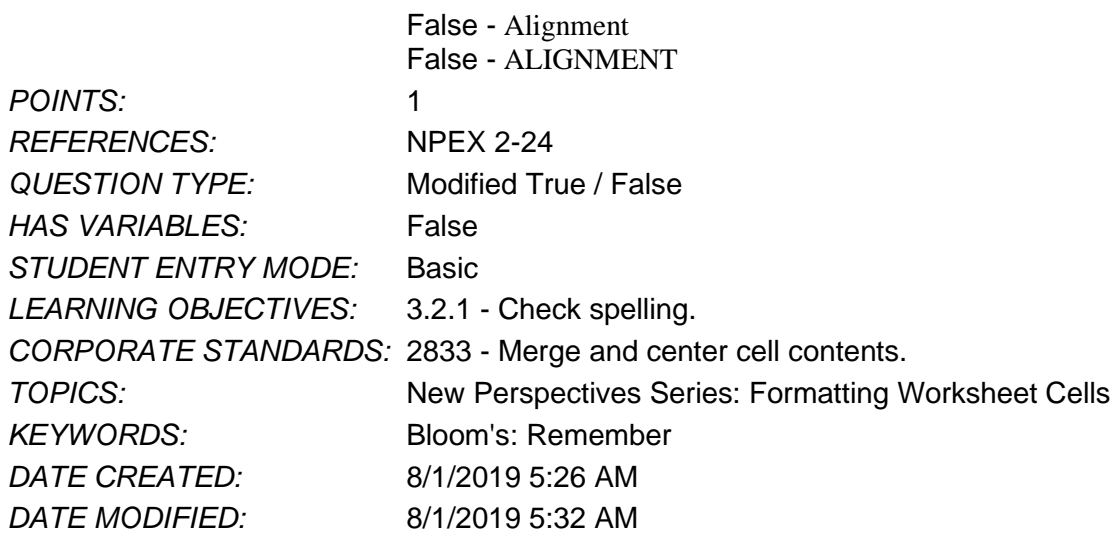

15. To change the color of cell content, you use the \_\_\_\_\_\_\_\_ color list arrow.

- a. Cell
- b. Text
- c. Pattern

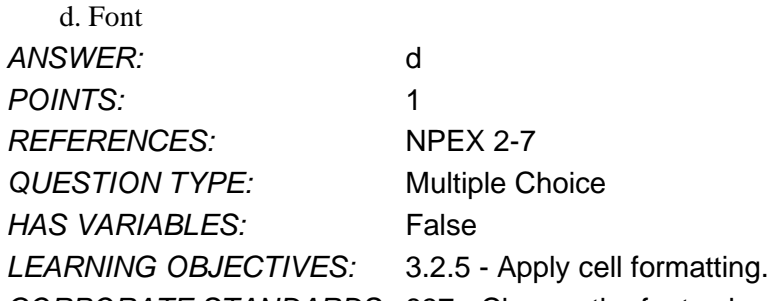

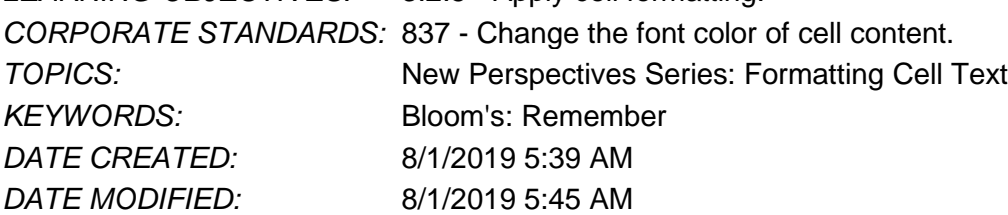

16. A \_\_\_\_\_\_\_ refers to a collection of characters with a similar, specific design.

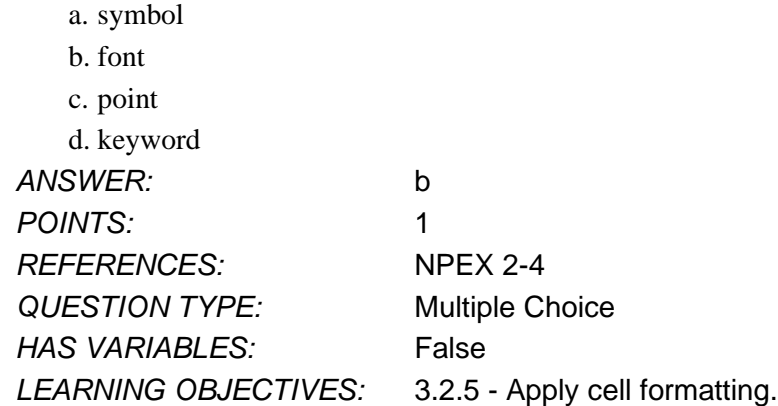

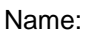

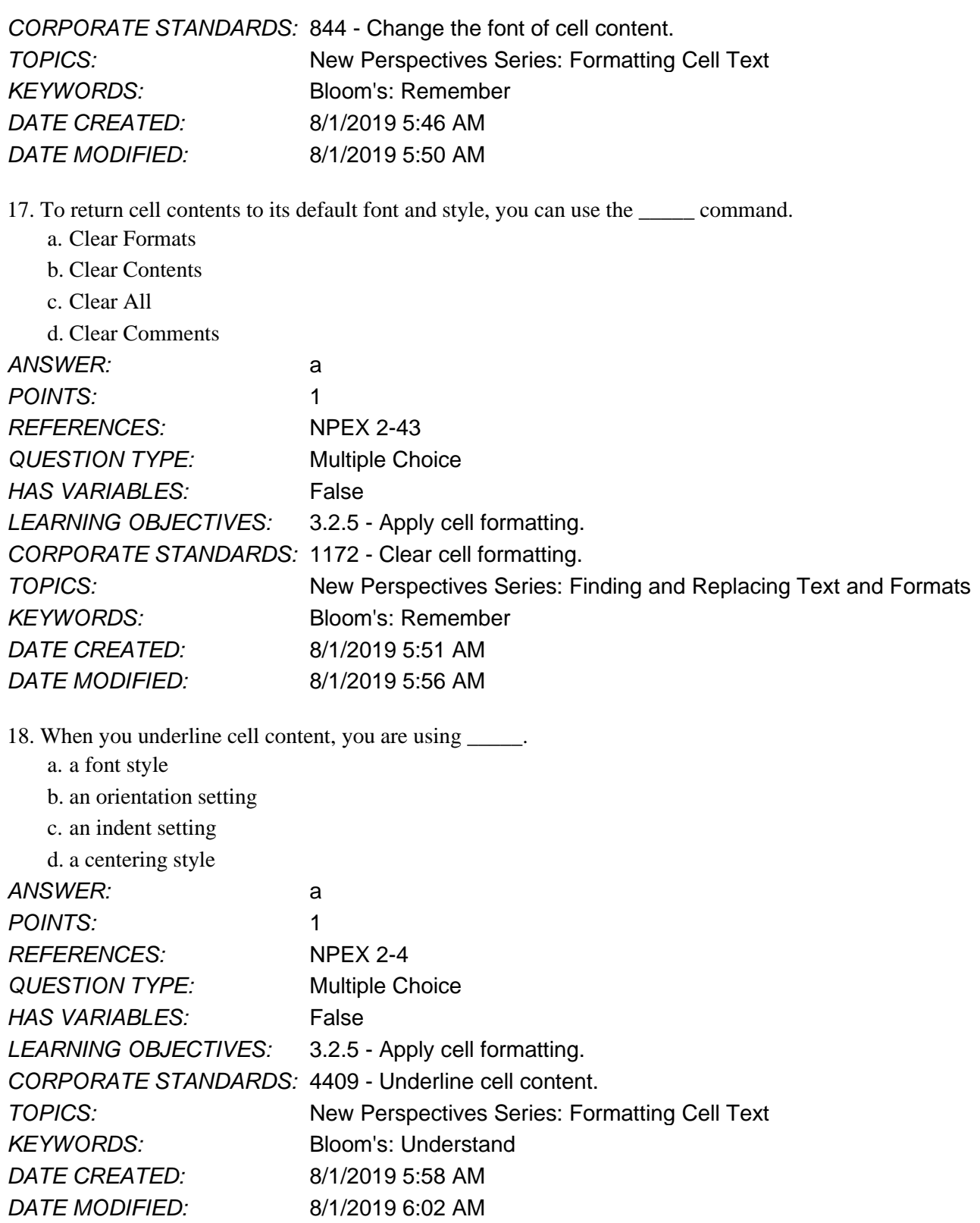

19. To align currency symbols and decimal points in a column of numbers, you can apply the \_\_\_\_ number format.

a. Currency

b. Accounting

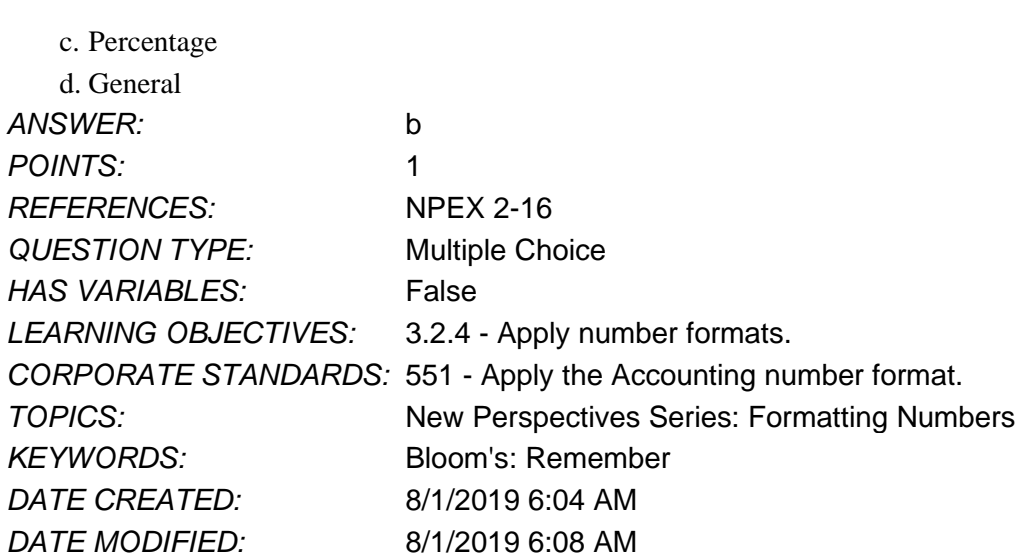

20. To apply a cell style, you would use the Cell Styles command on the \_\_\_\_\_ tab.

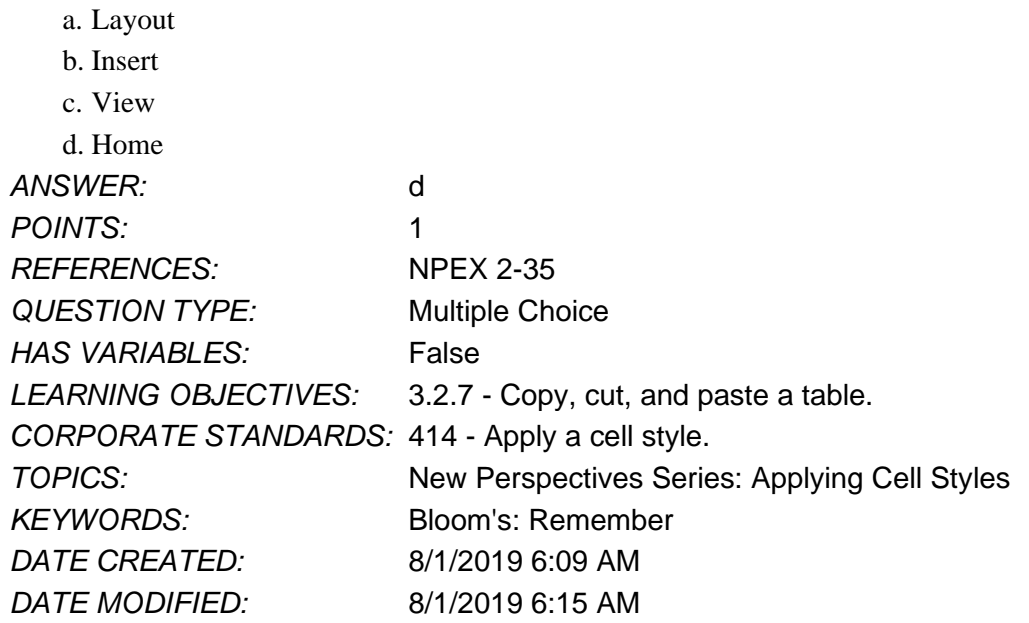

21. To combine multiple cells into one combined cell, which of the following do you use?

- a. Column Width command
- b. Center button
- c. Merge and Center button

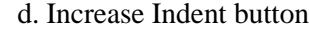

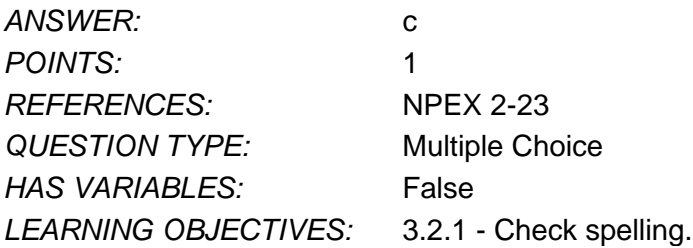

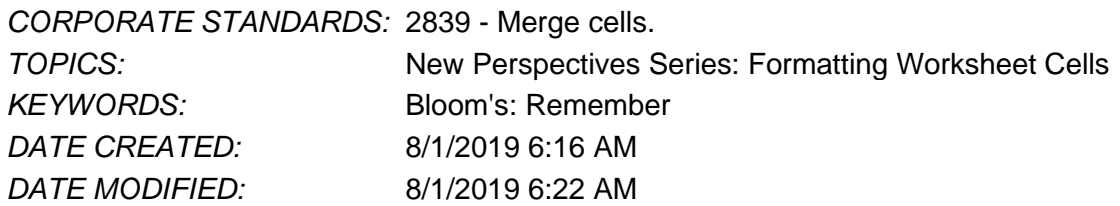

22. Which of the following lets you apply bold formatting to a selected cell? Select all the options that apply.

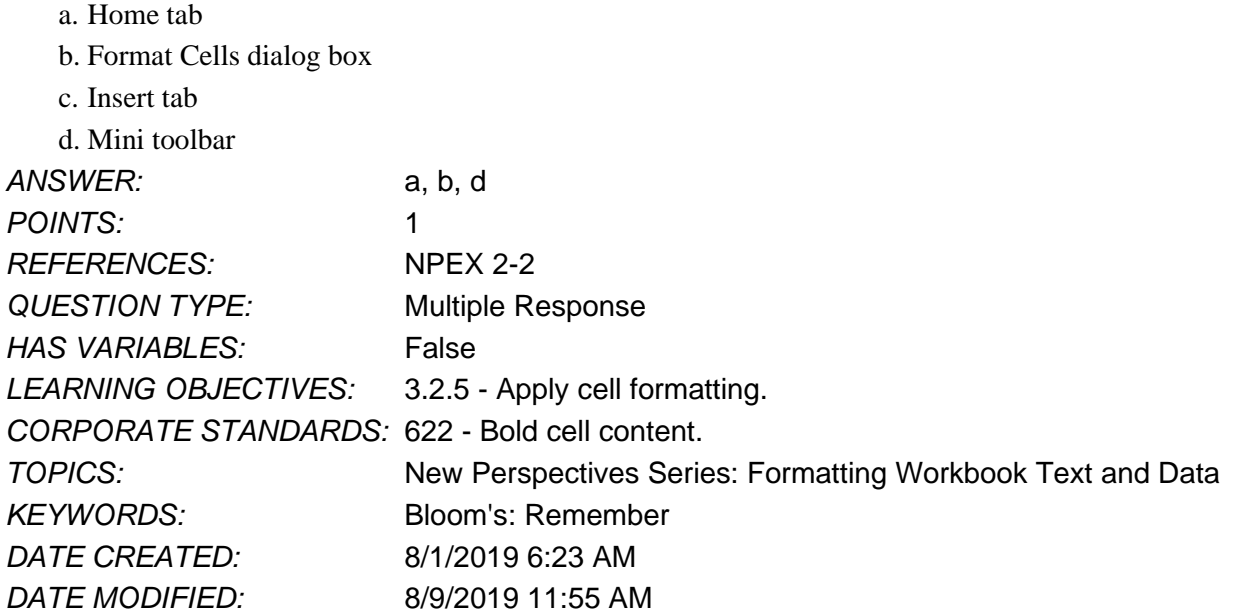

23. How can you distinguish between a manually added page break and an automatic page break in a worksheet? a. Automatic page breaks appear as dashed lines while manual page breaks appear as solid lines.

b. Automatic page breaks appear as curved lines while manual page breaks appear as jagged lines.

c. Automatic page breaks appear as dashed lines while manual page breaks appear as wavy lines.

d. Automatic page breaks appear as zigzag lines while manual page breaks appear as solid lines.

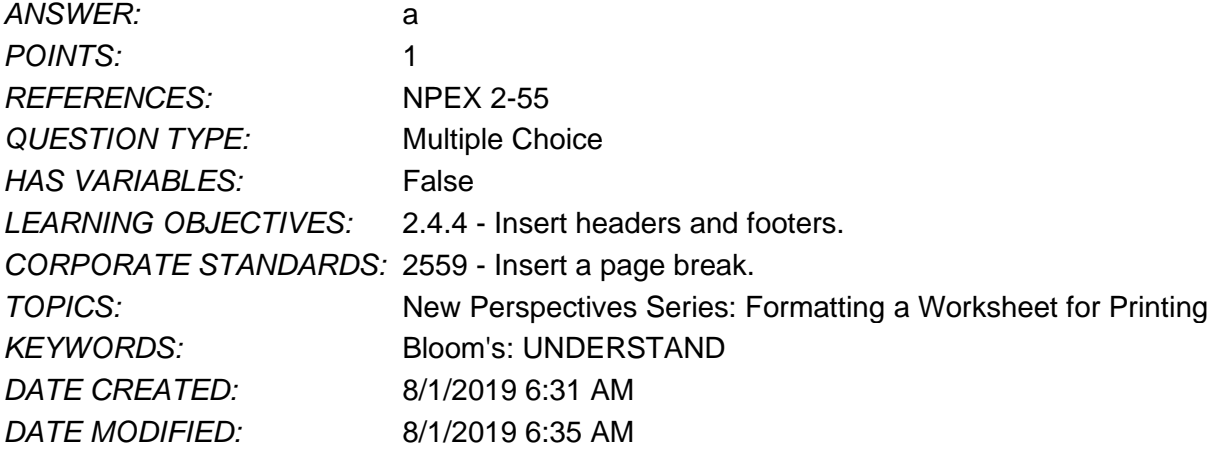

24. Which of these will you do in step X in the series of clicks/ selections to delete a vertical page break: View tab > Workbook View > Page Break Preview  $> X >$  Page layout tab > Page Setup > Breaks > Remove Page Break?

a. Select the column to the left of the page break you want to delete.

- b. Select the column to the right of the page break you want to delete.
- c. Select the row above the page break you want to delete.

d. Select the row below the page break you want to delete.

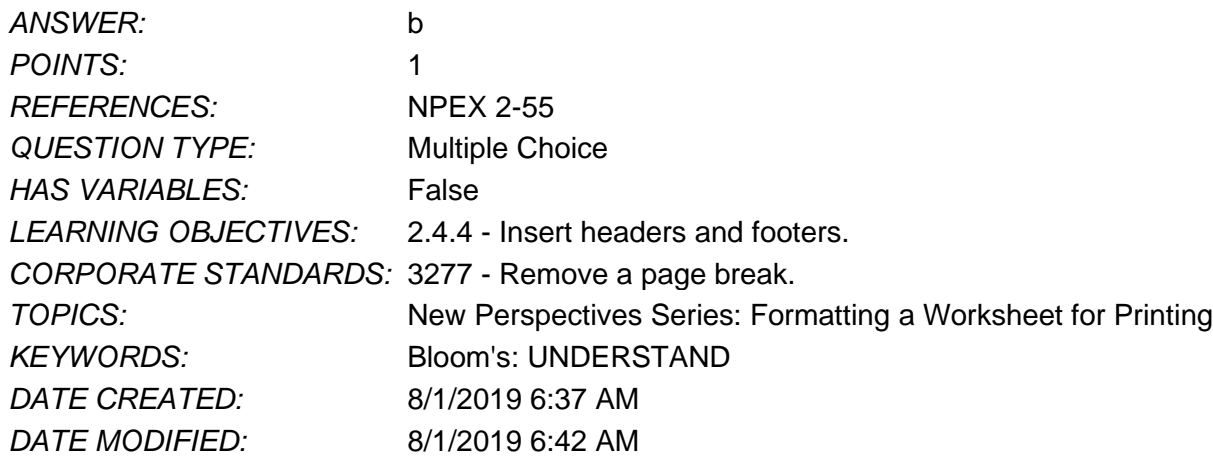

25. Helga wants to reset page breaks in a worksheet to display only automatic page breaks. Which of these can she select as **X** and **Y** in the series of clicks to do so: Worksheet > View tab > Workbook Views group > **X** > Page Layout tab > Page Setup group > **Y** > **Reset All Page Breaks?**

- a. X- Normal, Y- Print Area
- b. X- Page Layout, Y- Print Tiles
- c. X- Page Break Preview, Y- Breaks

d. X- Custom Views, Y- Background

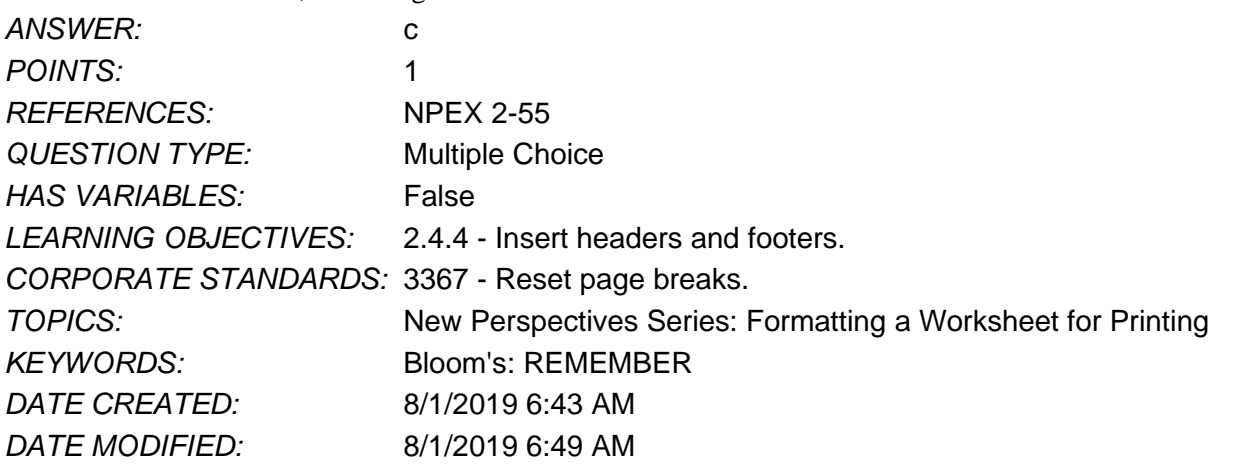

26. To see how copied contents will look with both values and number formatting, you would use Paste Numbers. *ANSWER:* False - Preview

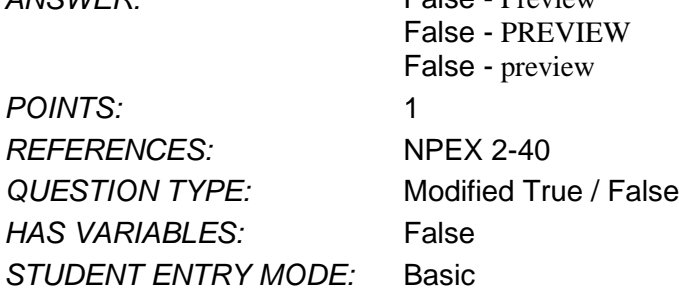

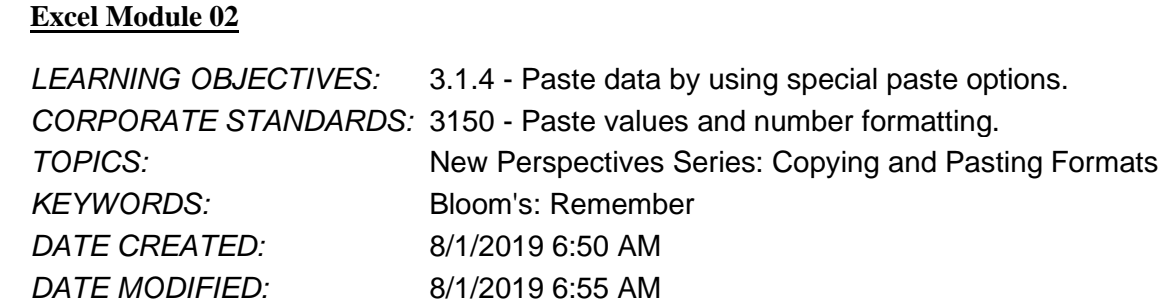

27. To paste copied cell contents with values only, not including formatting, which of the following can you use?

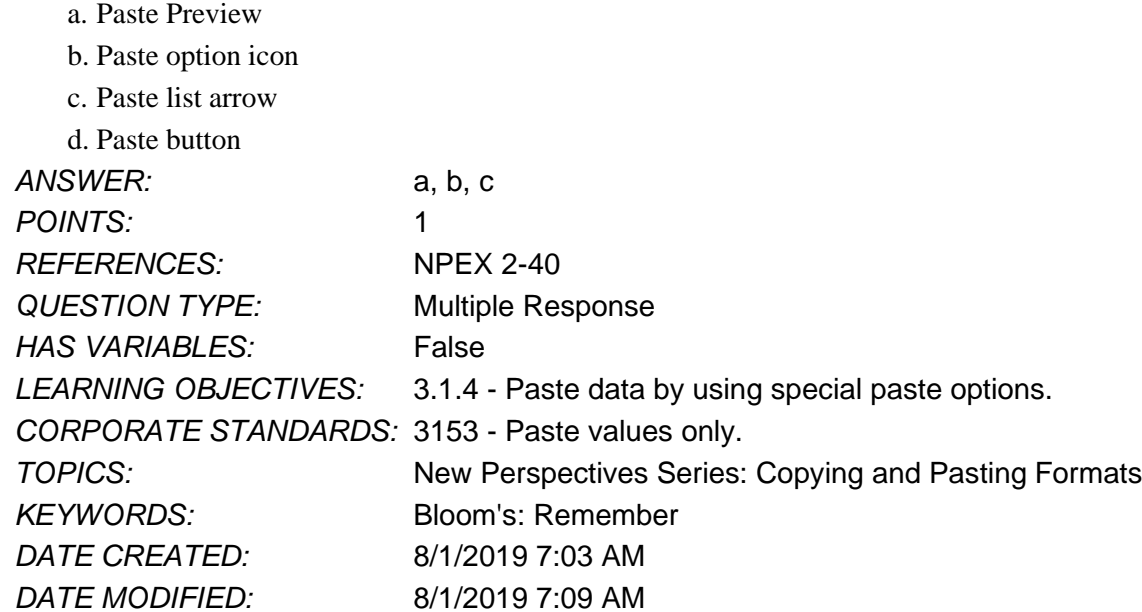

28. Decreasing a cell's indent moves its contents to the right one space.

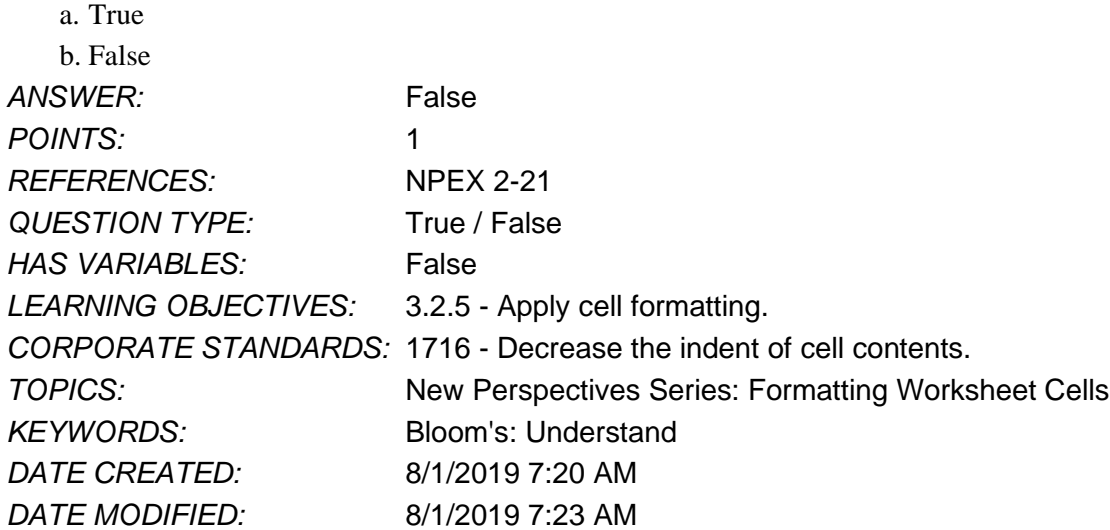

29. When you change cell contents to italics, you are changing the cell's alignment.

- a. True
- b. False

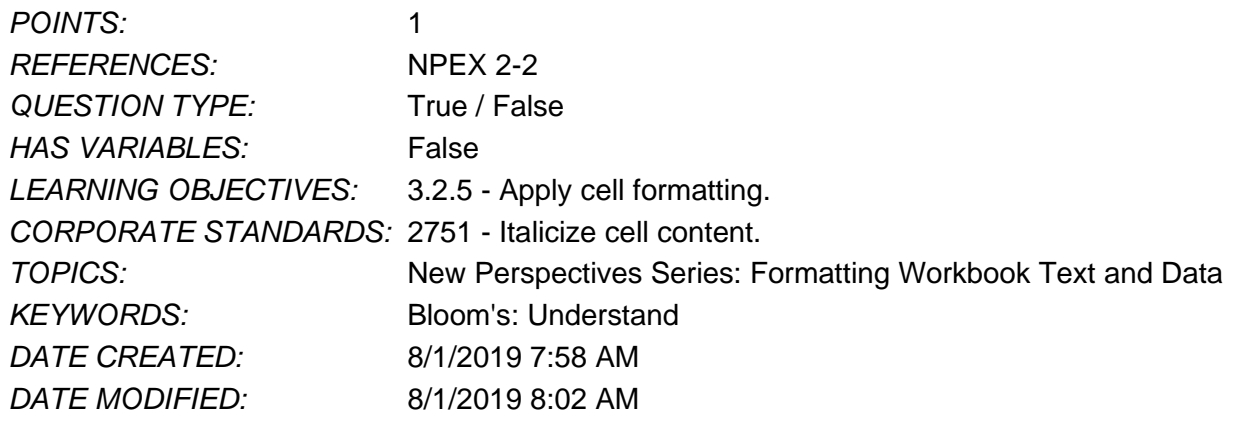

30. To move cell contents one space to the right, you can use the Increase Space button.

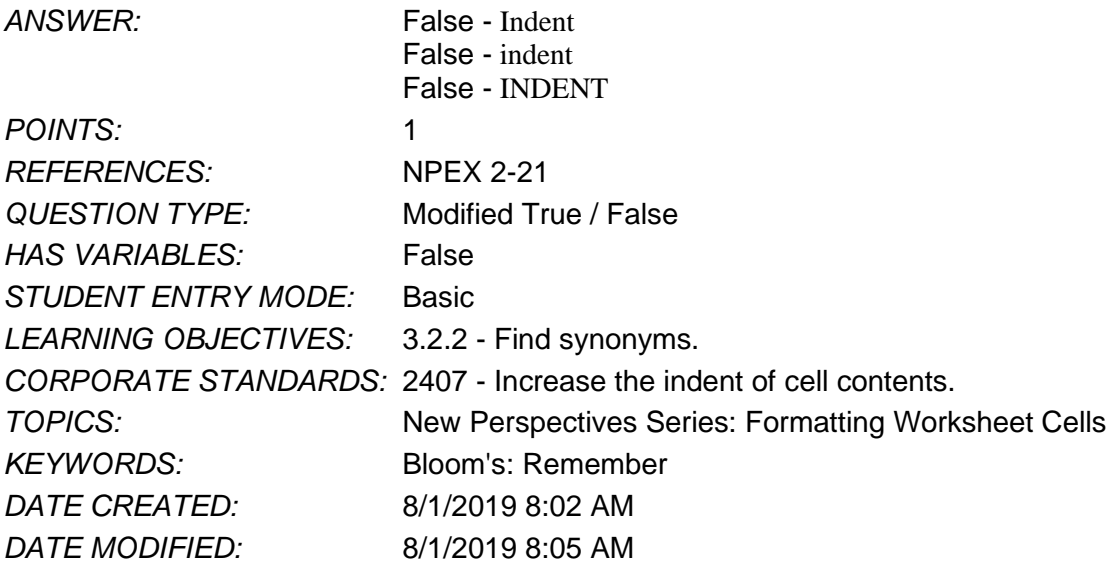

31. To rotate cell contents to an exact value, you change its \_\_\_\_\_.

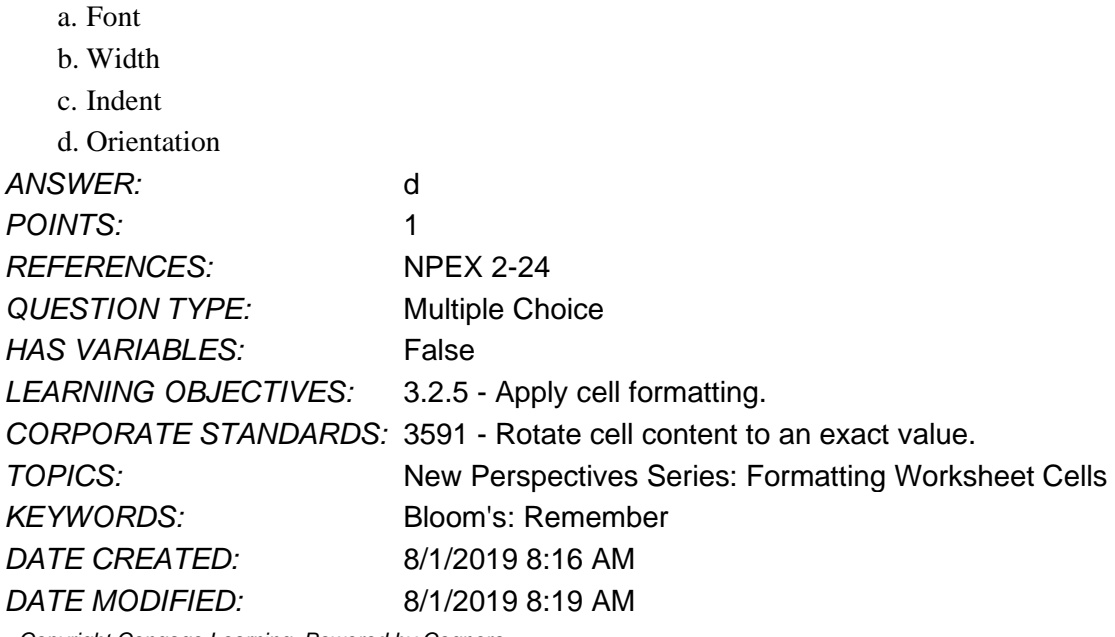

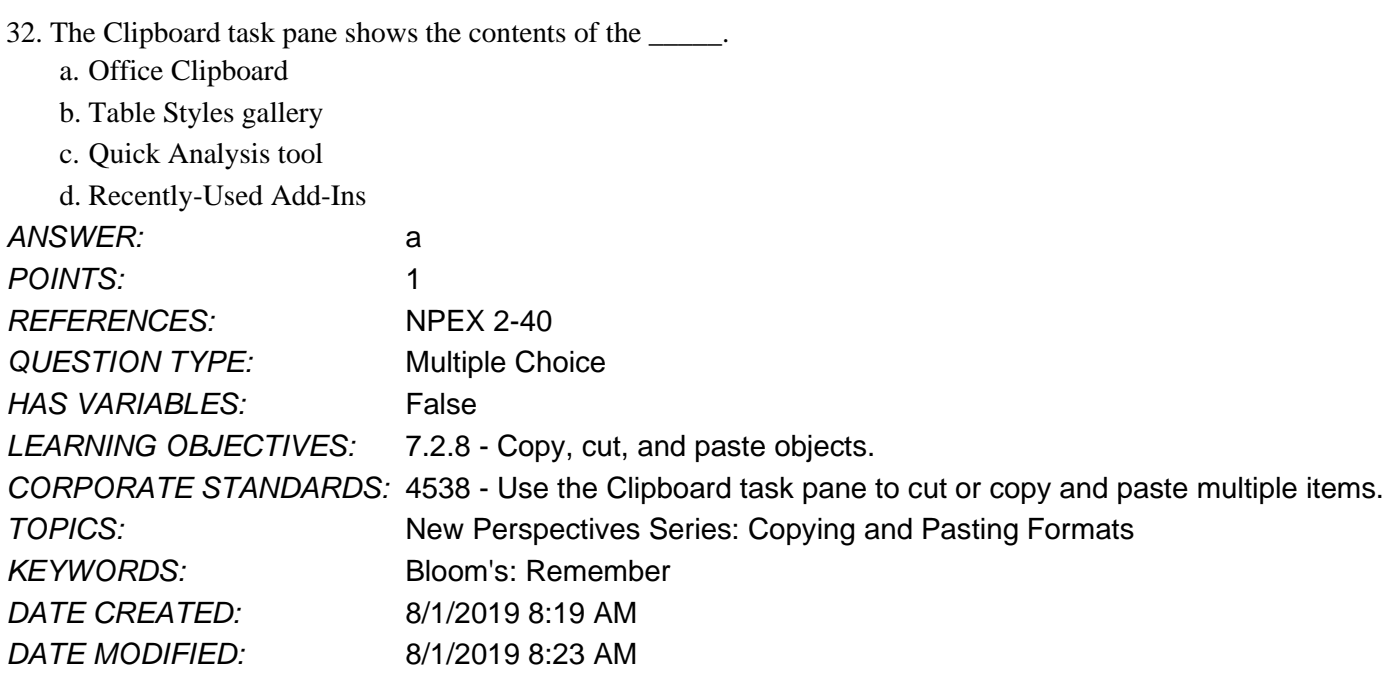

33. You can repeatedly paste an item from the Office Clipboard as many times as you like.

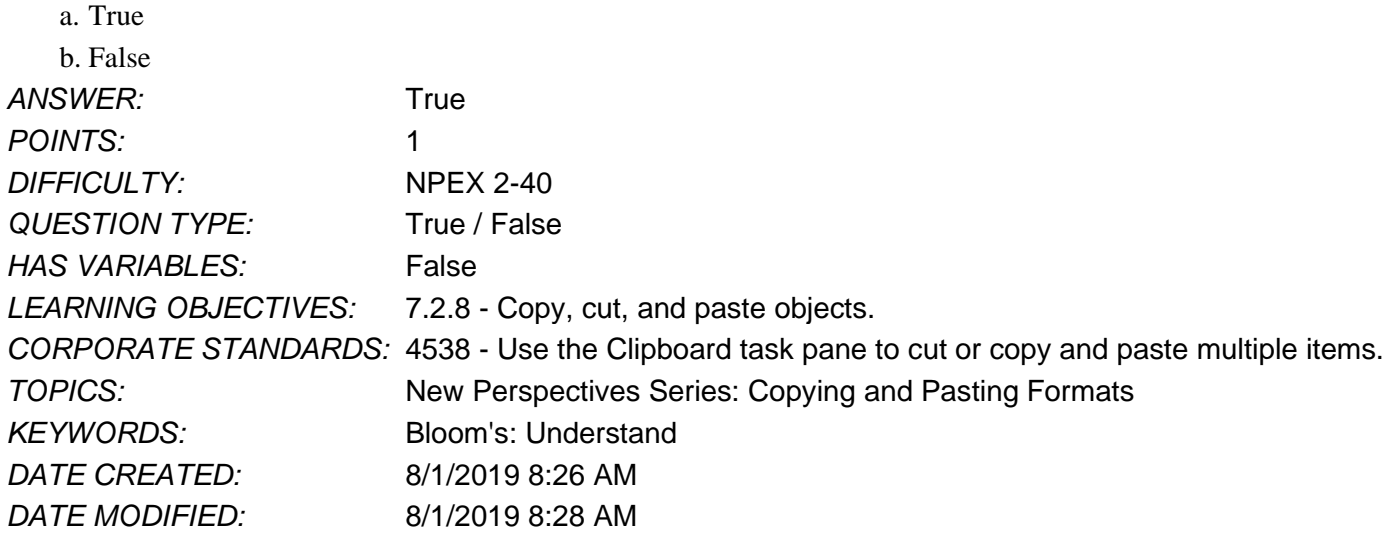

34. To copy a cell's formatting to another cell, which of the following can you use?

- a. Format Cells dialog box
- b. Format Painter
- c. Quick Analysis Tool

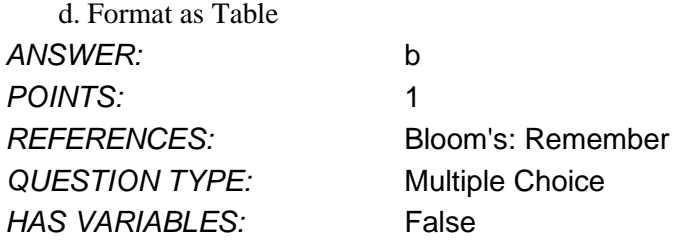

# **Excel Module 02** *LEARNING OBJECTIVES:* 3.2.6 - Format cells by using format painter and AutoFill. *CORPORATE STANDARDS:* 4548 - Use the Format Painter with cell contents. *DATE CREATED:* 8/1/2019 8:28 AM

*DATE MODIFIED:* 8/1/2019 8:31 AM

35. You double-click the Format Painter button when you want to \_\_\_\_\_.

- a. copy a cell's format to more than one cell b. copy a cell's format to only one cell
- c. use conditional formatting
- d. clear a cell's formatting

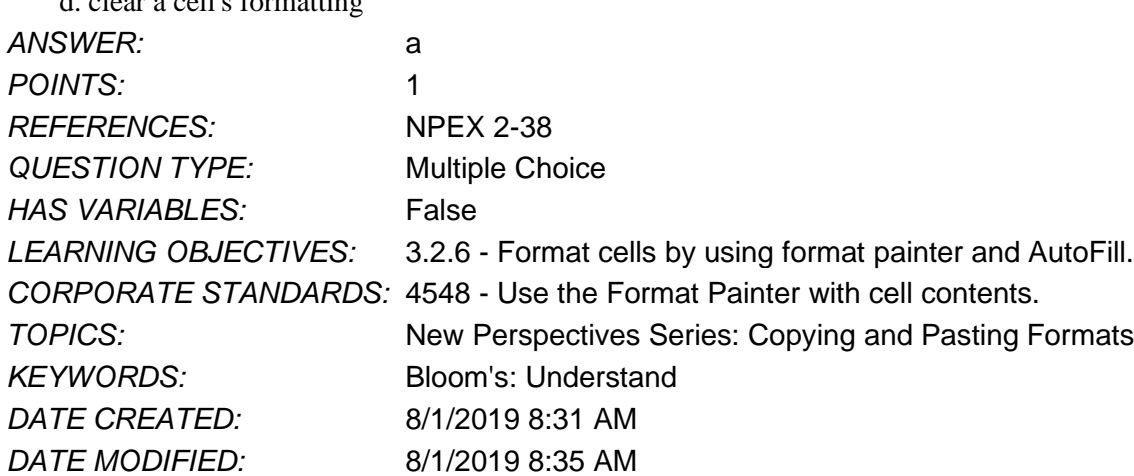

36. Eleanor wants a title row to be printed at the top of every sheet when she prints her data in an MS Excel file. What will she do in step X in the following series of clicks/tasks to do so: Page Layout tab > Print Titles > Page Setup Dialog  $box > X > OK?$ 

- a. Click on the select button in Rows to repeat at top area and select a title row.
- b. Click on the select button in Columns to repeat at left area and select a title row.
- c. Click the check box before Row and column headings under Print.
- d. Click the check box before Gridlines under Print.

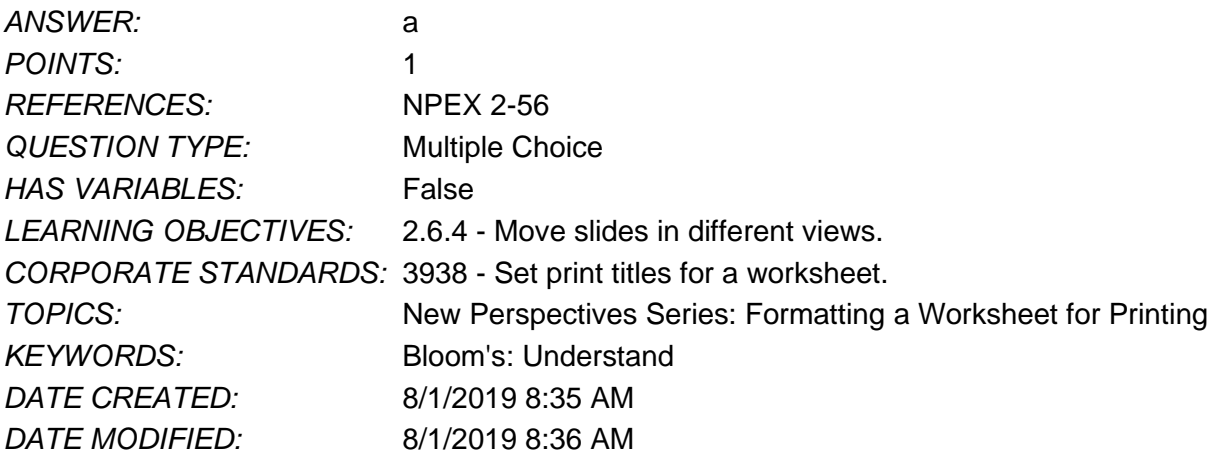

37. Which of the following will you select as **X** in the series of clicks to highlight the top 10 items in a range of cells: (Select) Range of cells > Home tab > Styles group > Conditional formatting > **X** > Top 10 items > Change value and

highlight option in dialog box if required > OK?

- a. Icon Sets
- b. Color Scales
- c. Top/Bottom Rules

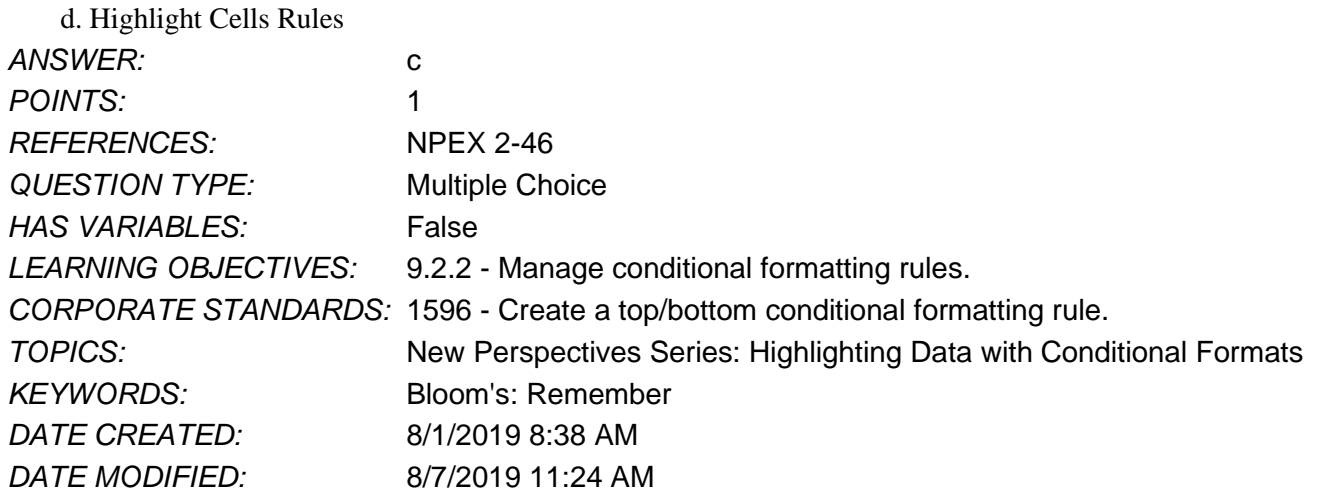

38. Clicking the Increase Decimal button in the Number group would change the displayed cell value 14.54 to 14.5.

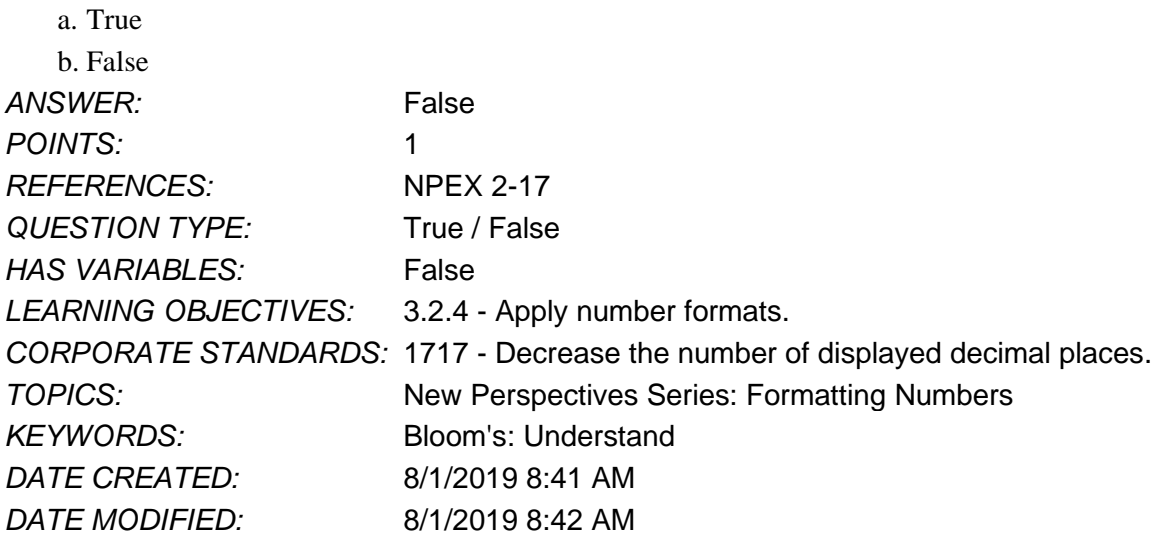

39. To format a cell range so that values between 100 and 500 appear in red, which of the following can you use?

a. icon sets b. themes c. Top/Bottom Rules d. Highlight Cells Rules *ANSWER:* d *POINTS:* 1 *REFERENCES:* NPEX 2-46 **QUESTION TYPE:** Multiple Choice *HAS VARIABLES:* False

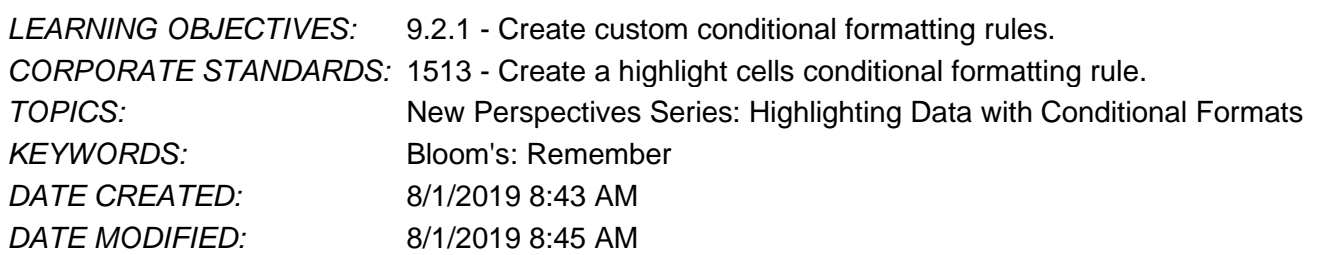

40. Igor wants to set margins for a worksheet he has created per his choice. Which of these will he select as X and Y in the series of clicks to do so: Page Layout tab > Page Setup >  $X$  > Margins drop-down list > Y > Specify choice for Top, Header, Left, Right, Bottom and Footer text boxes > OK?

- a. X- Margins, Y- Narrow
- b. X- Margins, Y- Custom Margins
- c. X- Orientation, Y- Landscape

d. X- Print Area, Y- Set Print Area

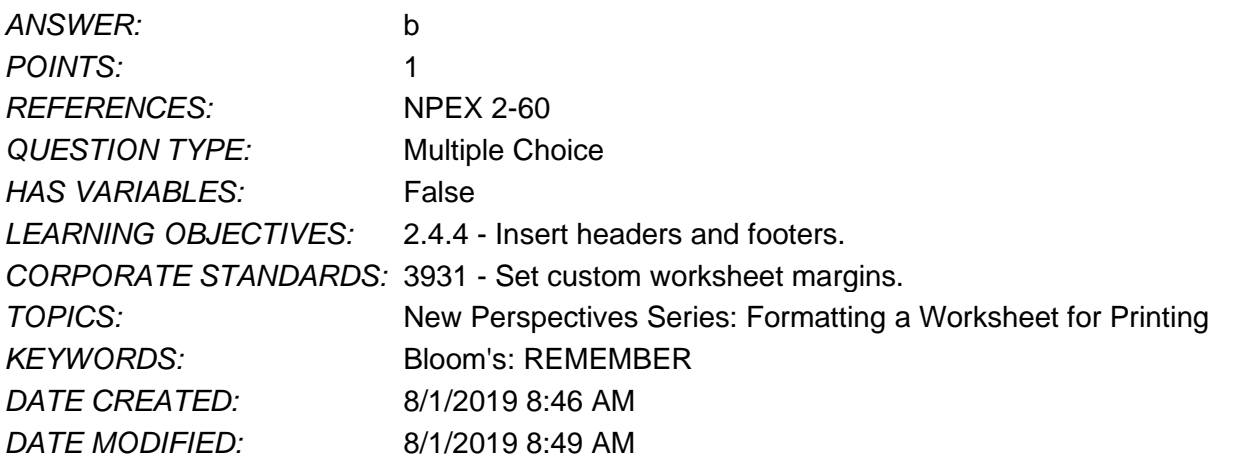

41. To insert information that appears at the bottom of every worksheet page, you can use a command on the Insert tab.

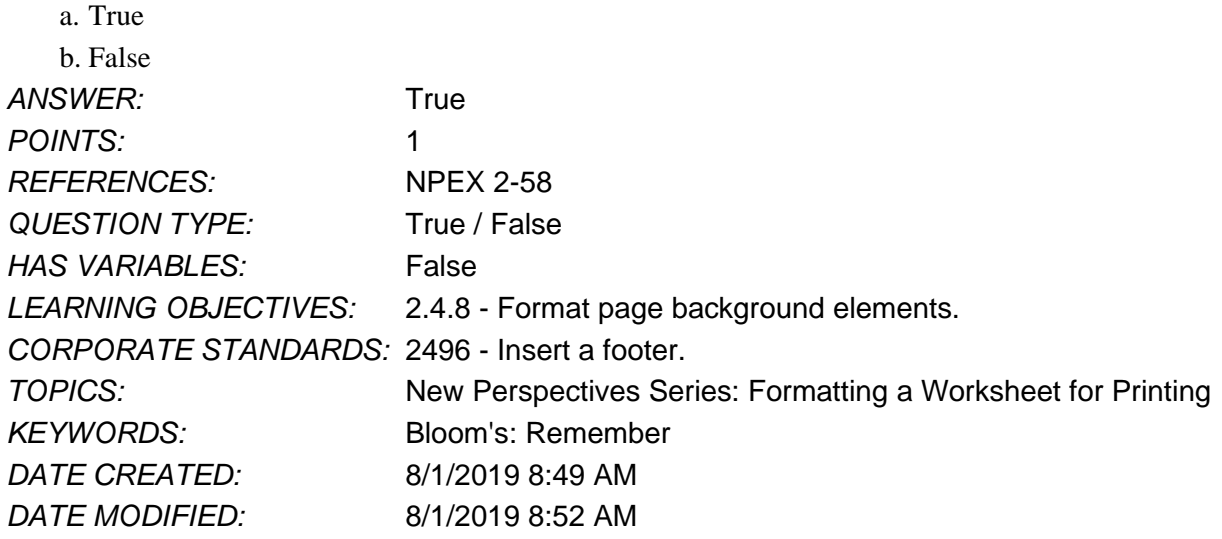

42. You can edit a worksheet footer in \_\_\_\_\_. a. Page Layout view

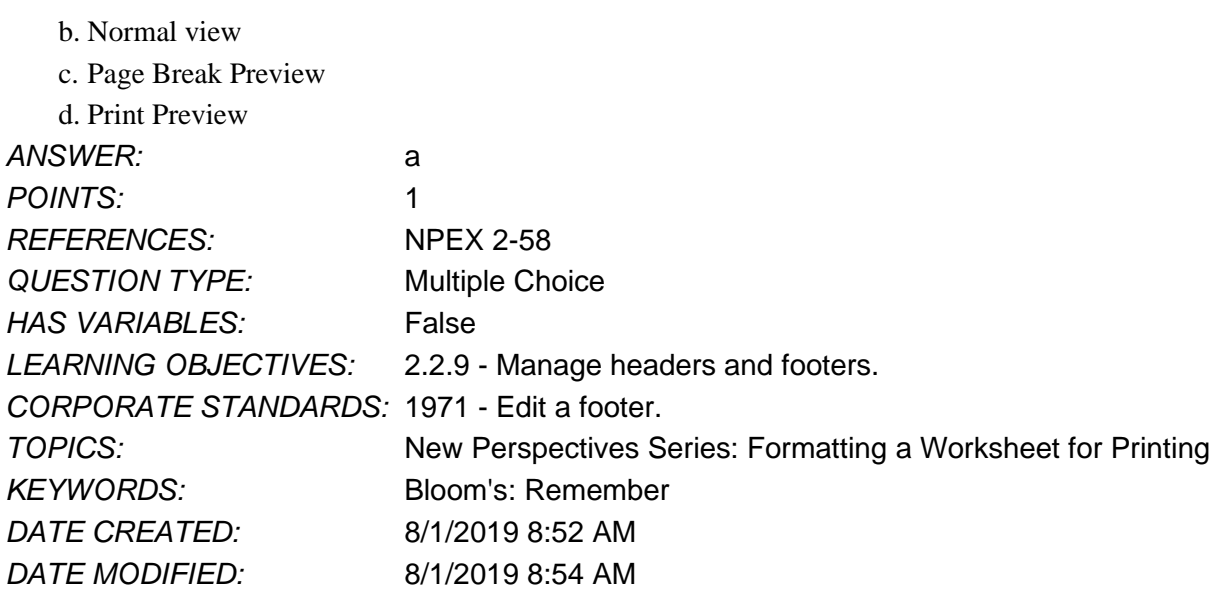

43. To enter your name in the lower right corner of a worksheet page, you can \_\_\_\_\_.

- a. Use a button on the Header and Footer Tools Design tab.
- b. Type your name in the Header and Footer Elements group.
- c. Type your name in the lower right cell of the worksheet.
- d. Select the right footer text box and type your name.

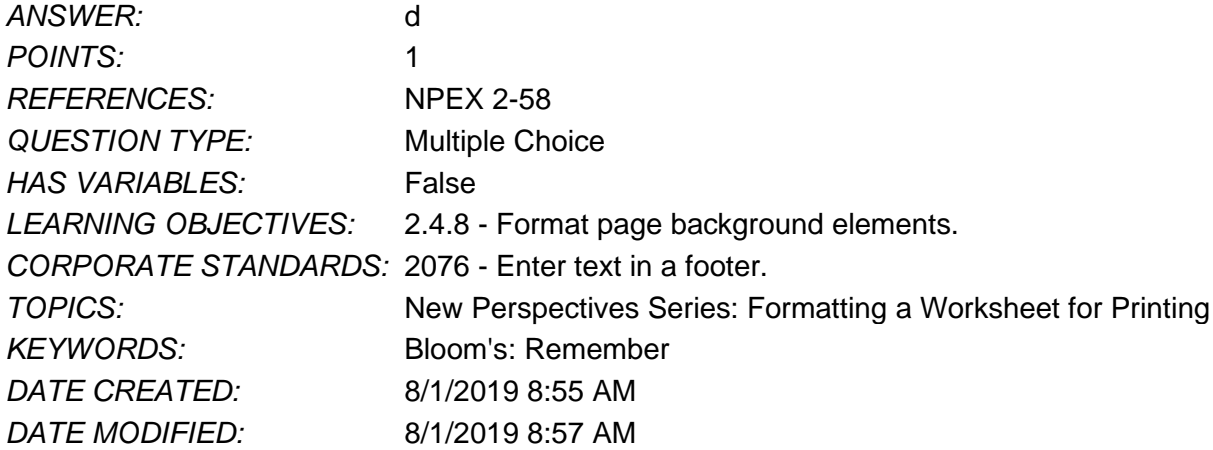

44. Amari wants to paint the format of one object onto a target object. She selects the first object, then clicks on Format Painter, on the Clipboard group in the Home tab. She then observes the cursor change to a specific icon. Which of the following is the icon into which the cursor changed?

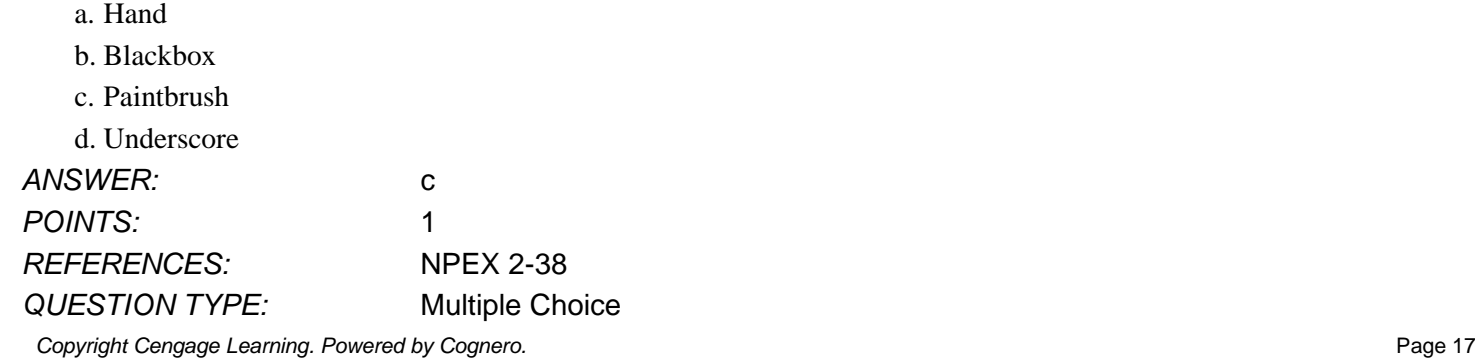

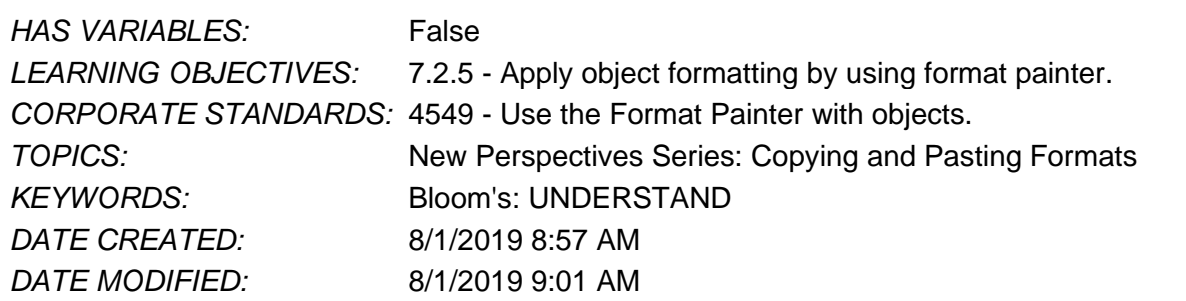

45. You can create conditional cell formats using either the Home tab or the \_\_\_\_\_.

- a. Quick Analysis tool
- b. Cell Styles dialog box
- c. Font formatting buttons on the Home tab
- d. Number formatting buttons on the Home tab

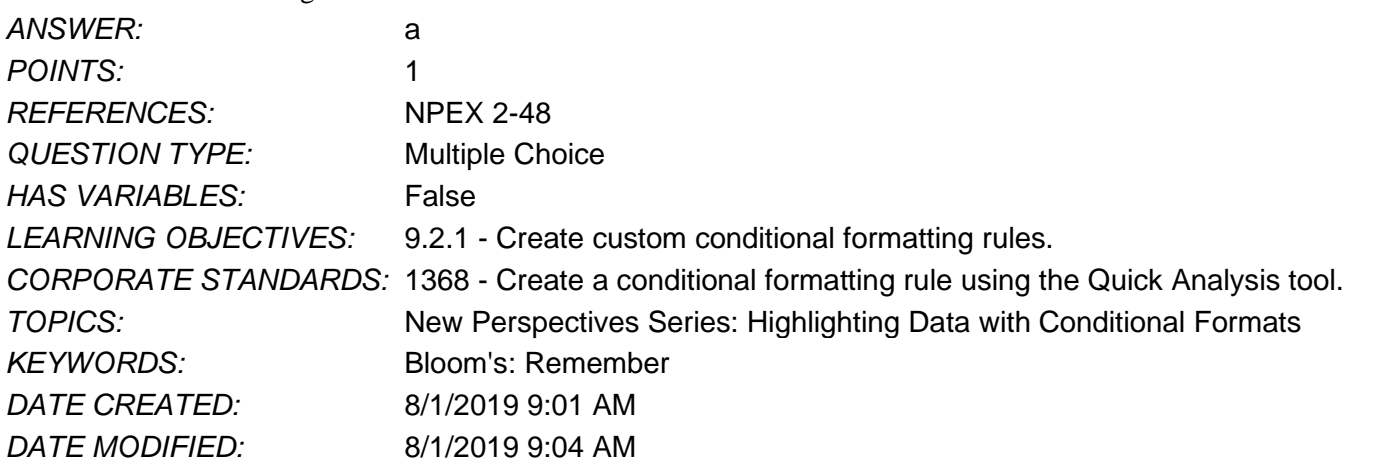

46. To paste a data range so that column data appears in rows and row data appears in columns, you can \_\_\_\_\_ the data using the Paste list arrow.

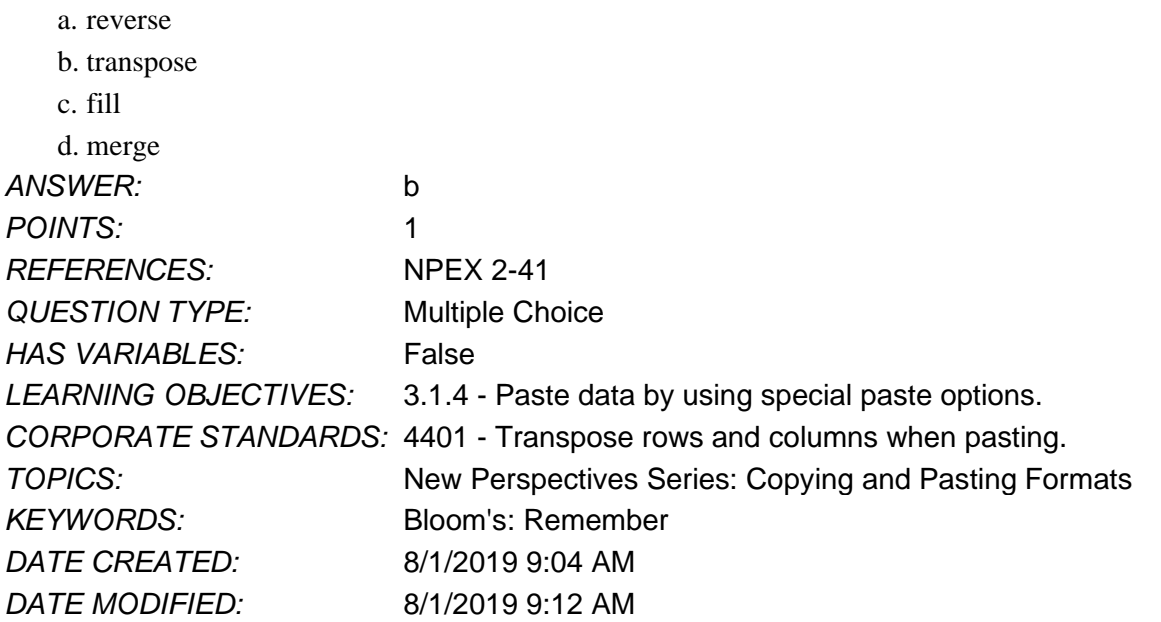

- 47. You want to change all worksheet occurrences of "Radio" to "TV"; to do this, you can use the \_\_\_\_\_ feature.
	- a. Find and Replace
	- b. Locate and Replace
	- c. Edit and Find

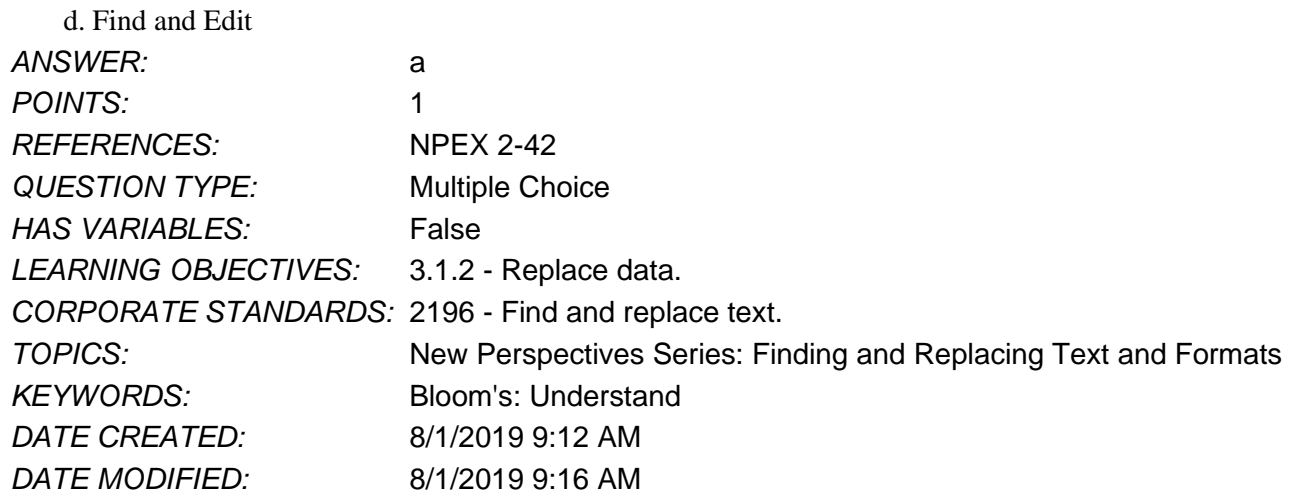

48. Betty wants to choose the list to create a custom number format. To do so, what should she choose after the following series of clicks?

Home tab < Number group < Number Format list < More Number Formats < Format Cells dialog box < Category < Custom

- a. Type
- b. Symbol
- c. Locale

d. Decimal places

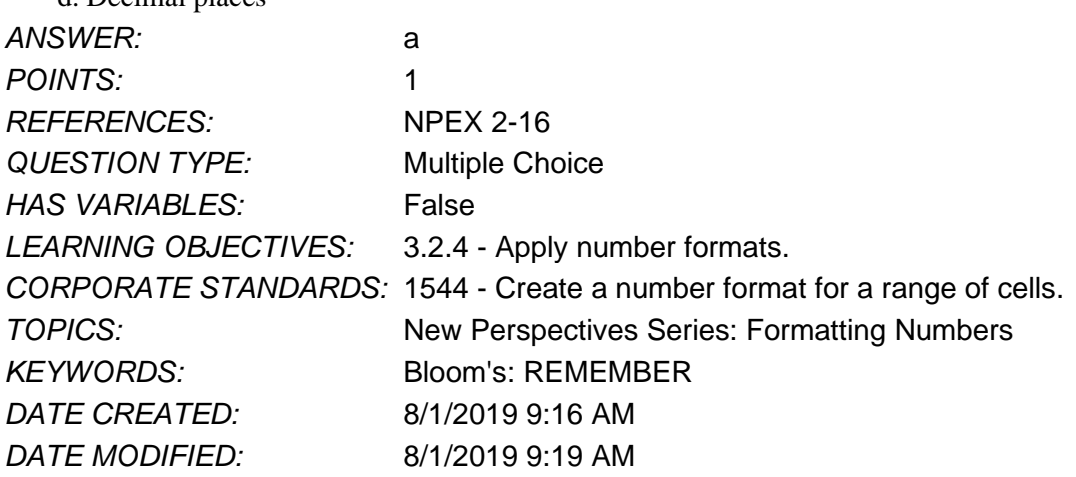

49. For use as watermark, Alba wants to insert a picture as a worksheet background. For this, she clicks the worksheet she wants to display with a background, then selects an option X from the Page Layout tab in the Page Setup group. Alba then selects the picture for use as background, and then clicks Insert. What can X in her series of selections be?

- a. Breaks
- b. Margins
- c. Orientation

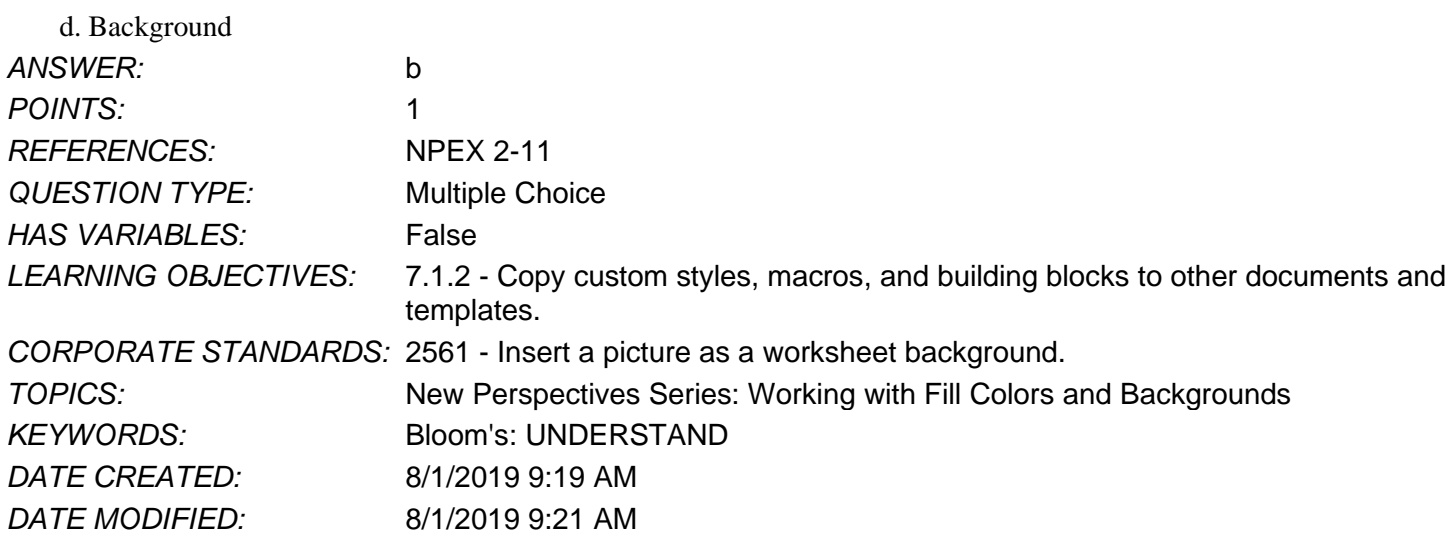

50. Sven wants to create a custom theme font set for the heading and body of a presentation. Under tab X, he selects Fonts, and then selects Create New Theme Fonts. Then he selects a heading font, a body font, types in a name for his theme font set and clicks Save. Which of the following can tab X be in the above-mentioned procedure?

- a. Insert
- b. Design
- c. Review
- d. Developer

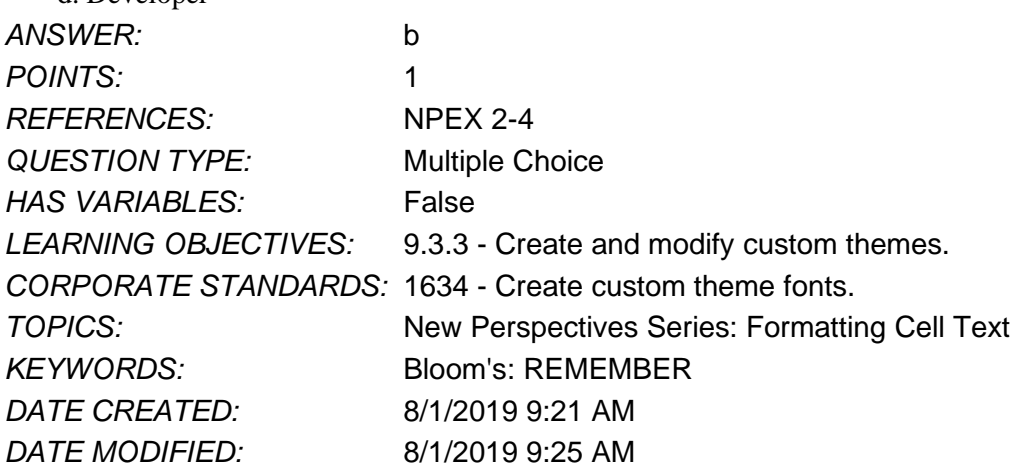

51. Musa wants to choose a standard color theme for an Excel worksheet he is working on. He clicks on the Page Layout tab and then clicks Colors. What should he do next to complete the procedure?

- a. Pick the color set he wants.
- b. Enter numbers on the Custom tab.
- c. Select More Colors, and then pick a color on the Standard tab.
- d. Under Customize Colors, click the button next to the theme color he wants to change and then pick a color under Theme Colors.

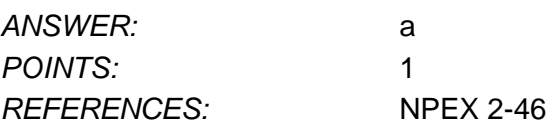

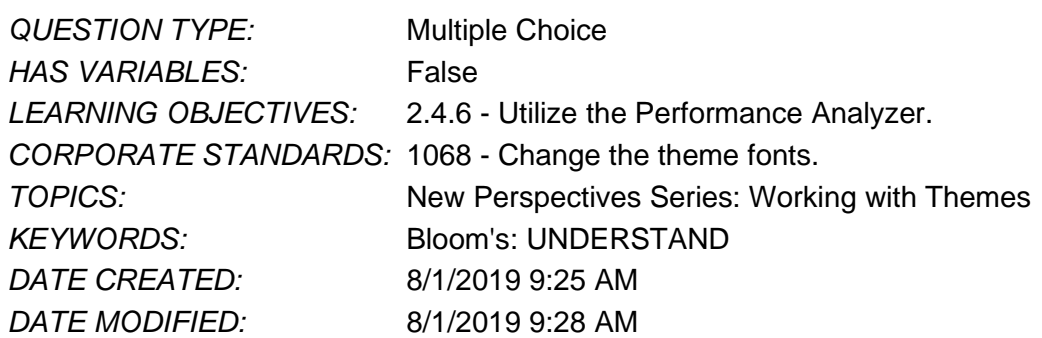

52. Which of the following should be selected as X in the series of clicks to save a custom theme:  $X >$ Themes group > Themes > Custom > Document theme you want to use?

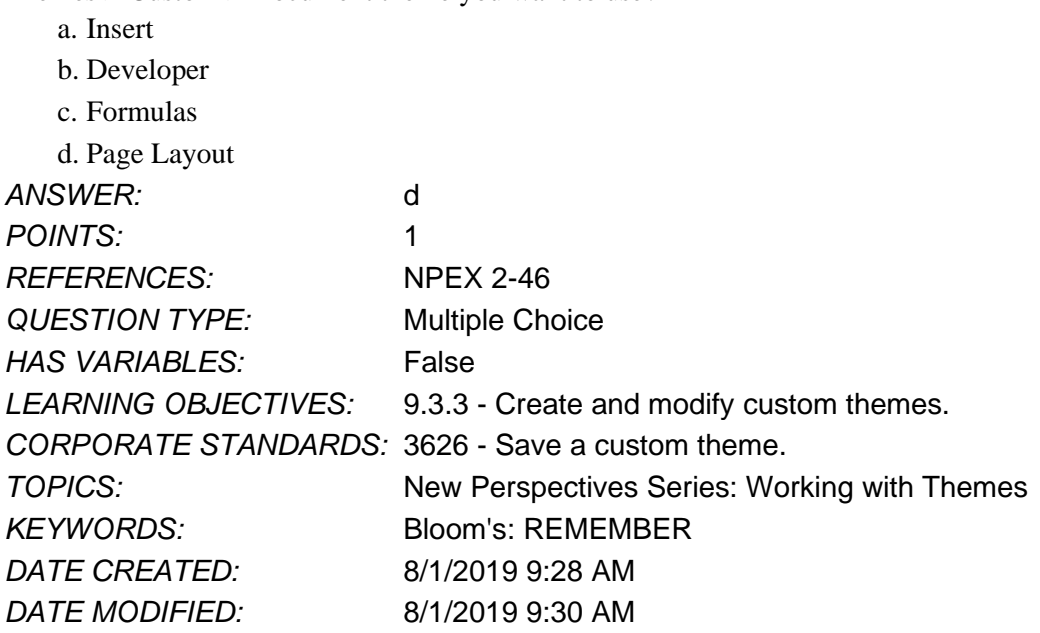

53. To choose a standard theme color, click on the Insert tab, click Colors, then pick the color set you want.

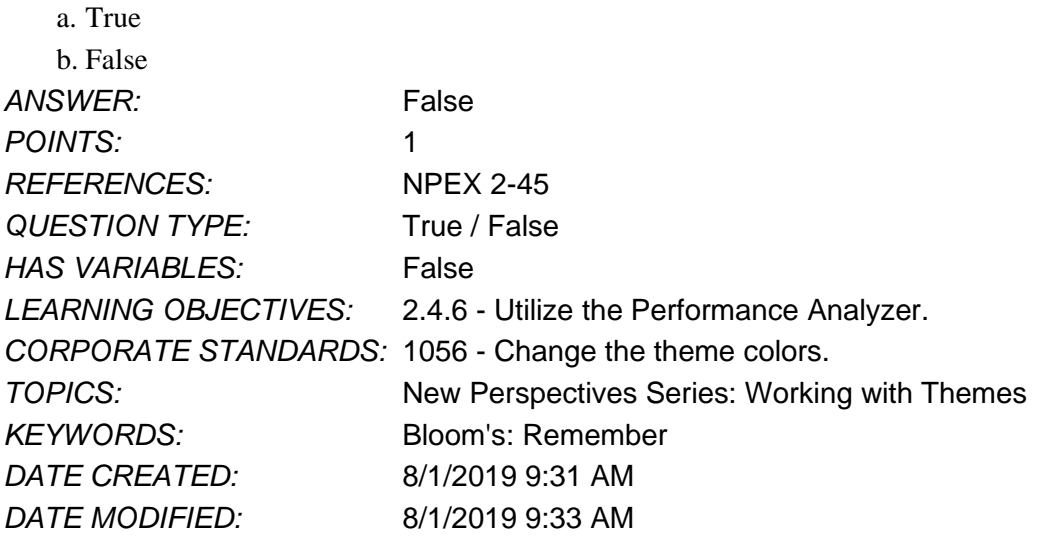

*Copyright Cengage Learning. Powered by Cognero.* Page 21 54. To change theme effects, click on Effects on the Page Layout tab, then select the set of effects that you want to use.

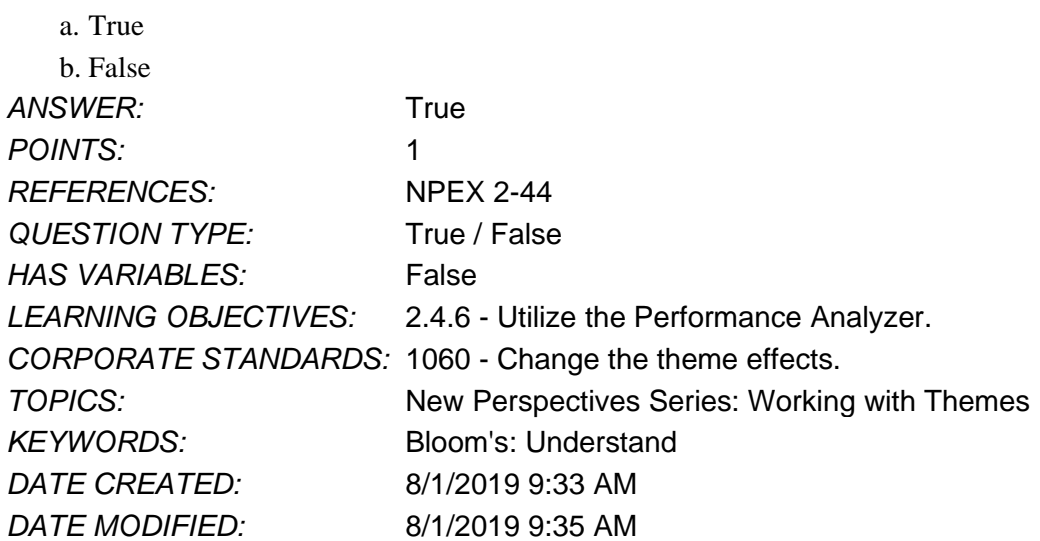

55. To create your own theme color, click on Page Layout, then Colors, then Customize Colors, then click the button next to the theme color you want to change, and finally pick a color under Theme Colors.

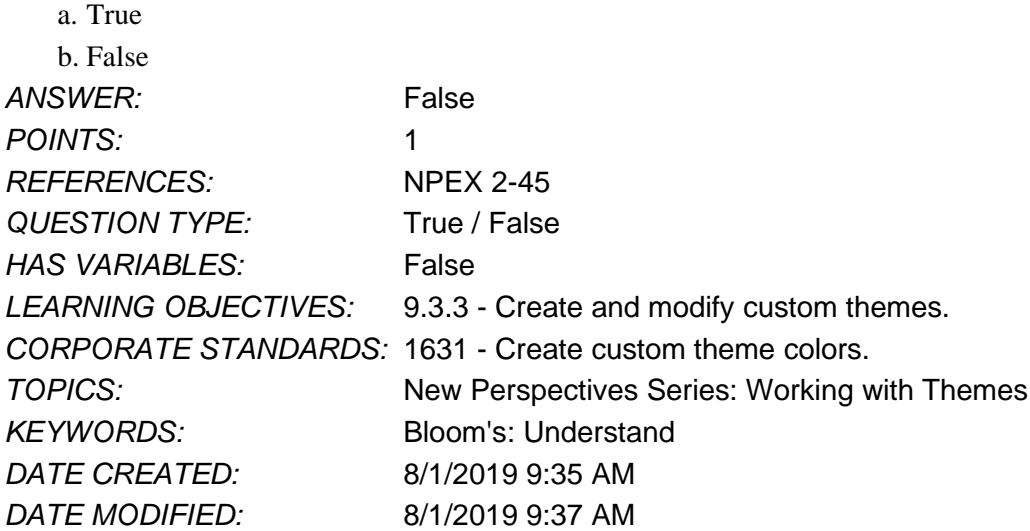

56. On which tab and button are document properties located for editing?

- a. File tab, Info Button
- b. View tab, Show button
- c. Review tab, Changes button
- d. Home tab, Alignment button

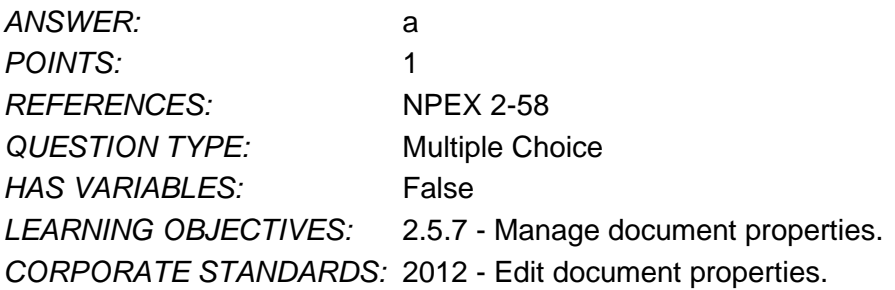

#### Name: Class: Date:

#### **Excel Module 02**

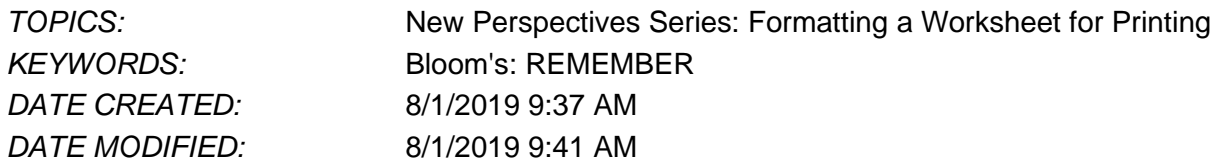

57. To load the Analysis ToolPak and select Anova: Single Factor for statistical analysis in Excel, one should click on the following series: File tab > Options > Add-Ins category > Manage box > Excel Add-ins > Go . select Analysis ToolPak option on the appearing dialog box  $>$  OK  $>$  Data  $>$  Analysis  $>$  Data Analysis dialog box  $>$  Anova: Single Factor  $>$  OK.

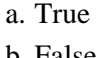

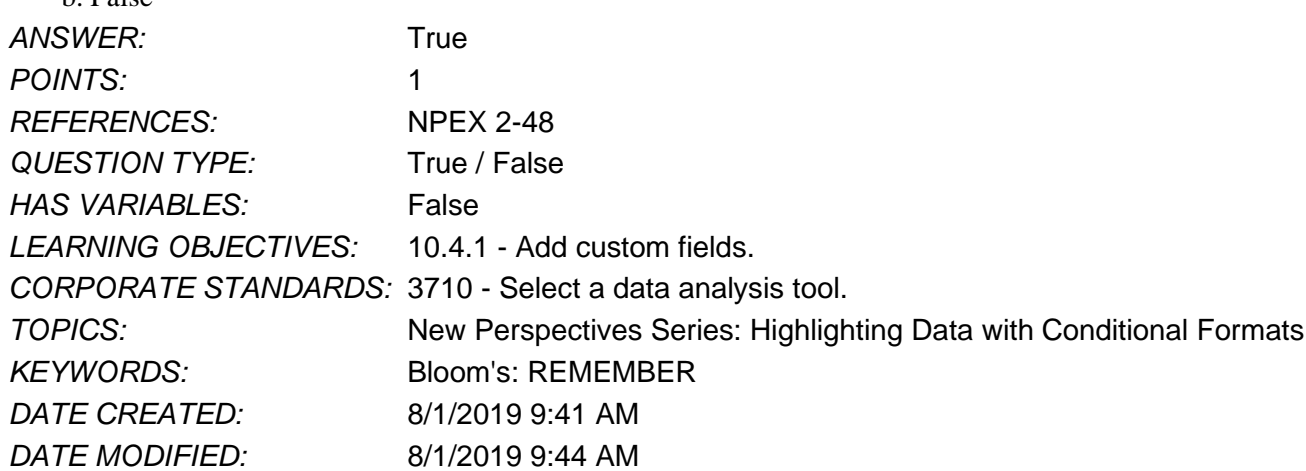

58. From how many theme options can you choose to change the theme of a Power View report?

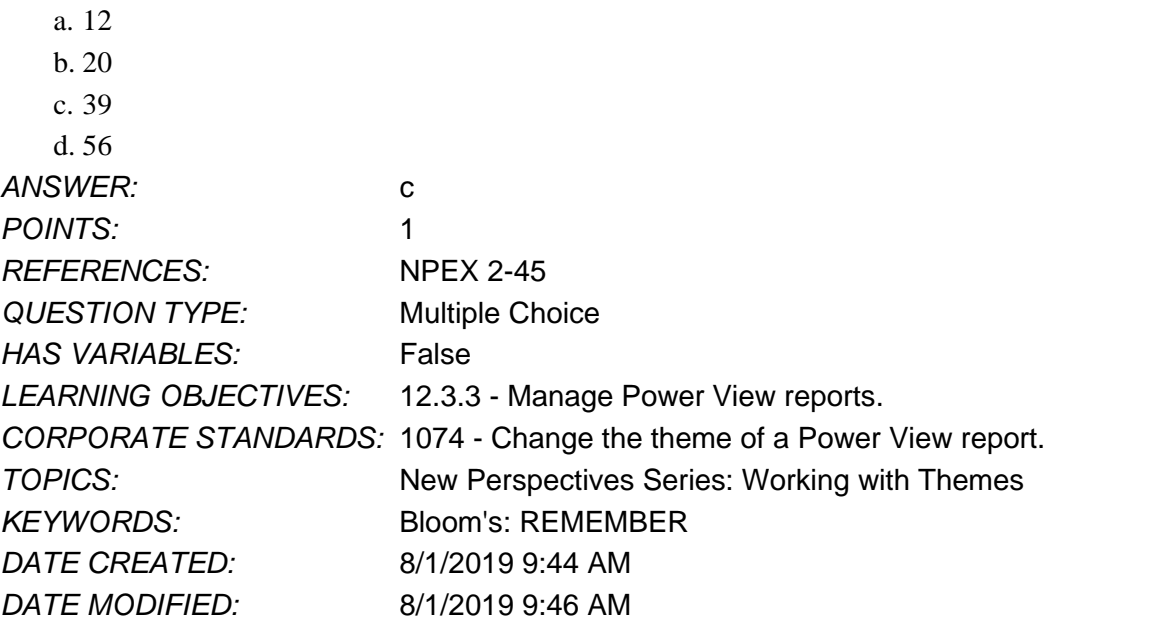

59. To change the background colors in a Power View report, click the POWERVIEW tab > Themes group > Background > Select a color.

- a. True
- b. False

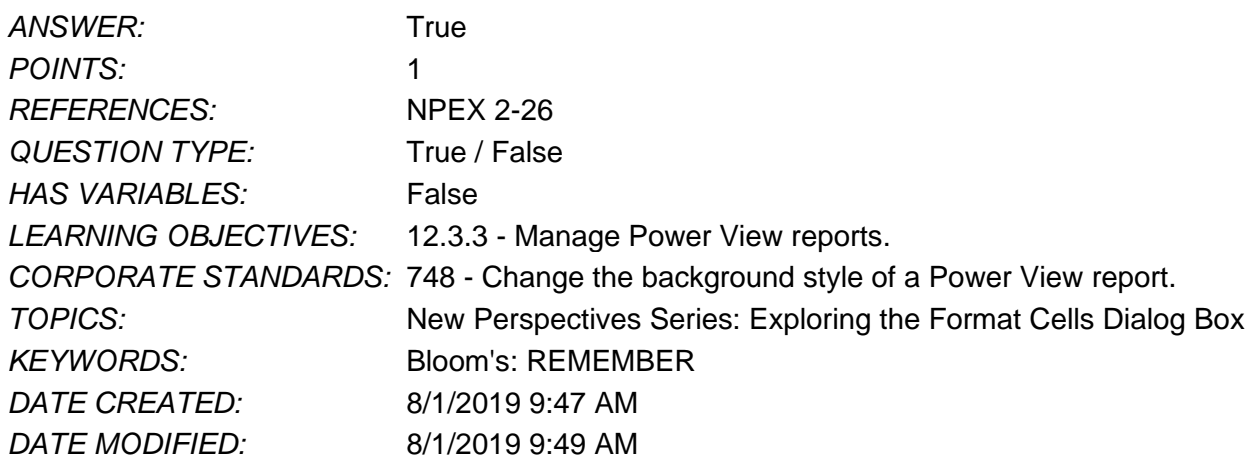

60. To format the cell value 44.54 as 44.540, you can use the Increase Decimal button.

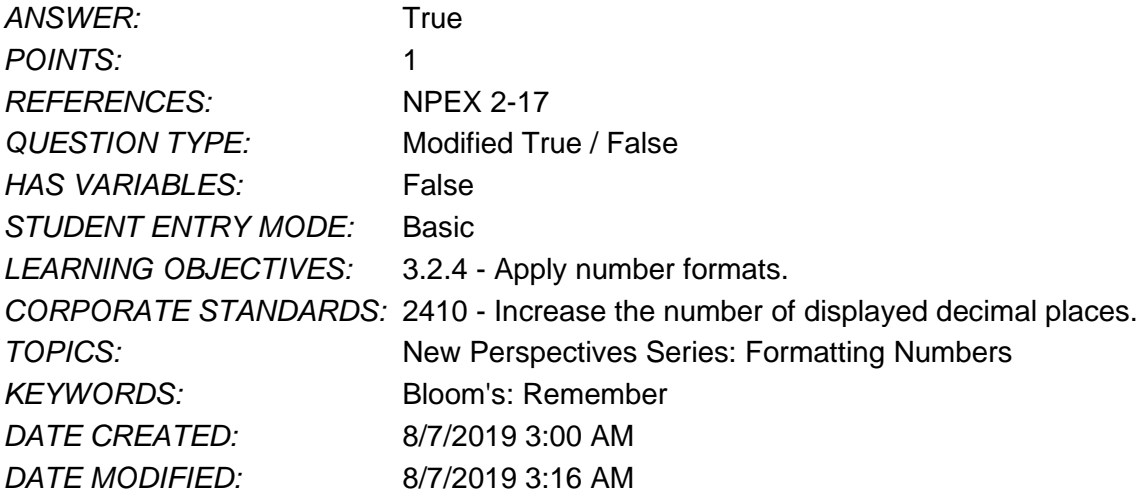

61. To apply formats to data when it meets criteria you specify, you can use conditional formatting.

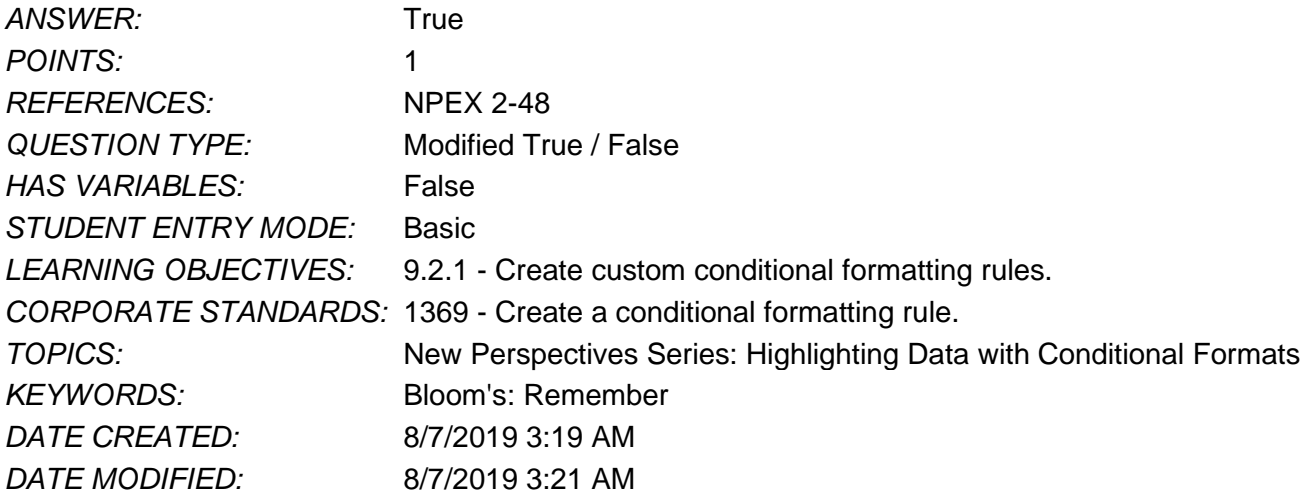

62. To paste only a copied cell's formats, use the Paste Special command. ANSWER: True *POINTS:* 1

# Name: 2008. 2018. [2018] Class: Class: 2018. [2018] Class: 2018. [2018] Date: 2018. [2018] Date: 2018. [2018] Date: 2018. [2018] Date: 2018. [2018] Date: 2018. [2018] Date: 2018. [2018] Date: 2018. [2018] Date: 2018. [2018

## **Excel Module 02**

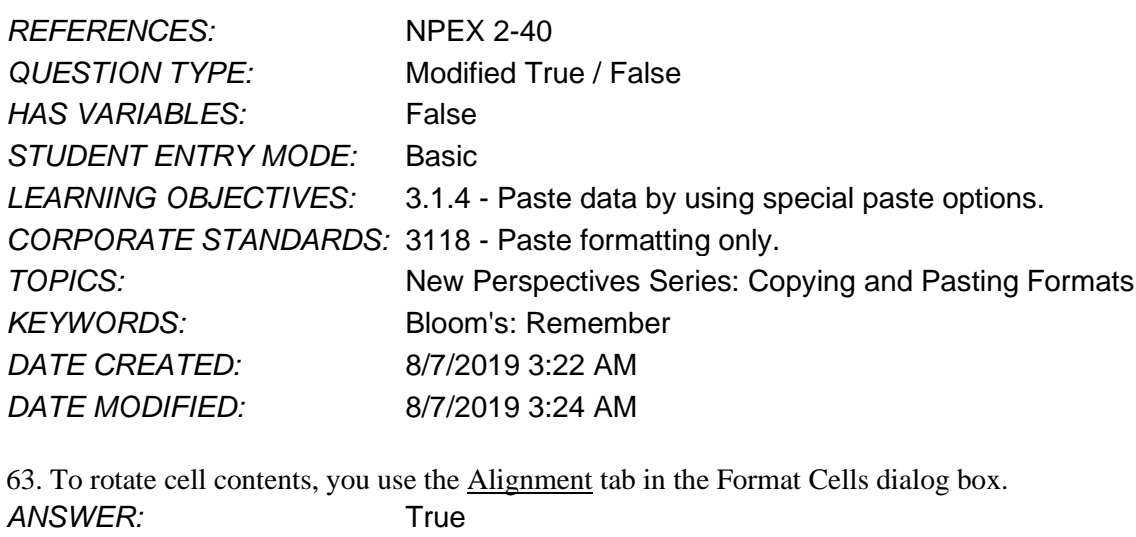

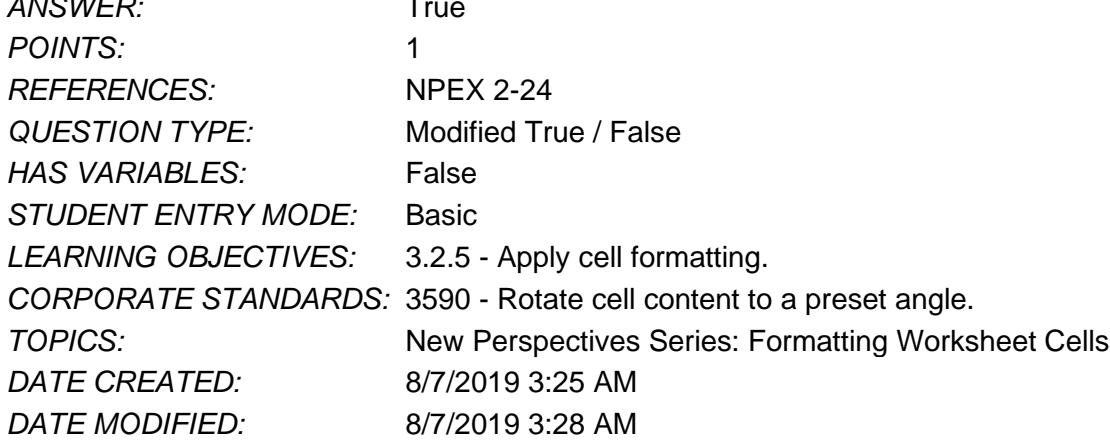